# **Dell P2018H**

Panduan Pengguna

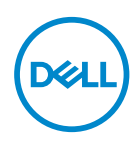

**Model Monitor: P2018H Model Pengaturan: P2018Hc**

- **CATATAN: CATATAN menunjukkan adanya informasi penting yang membantu Anda menggunakan komputer dengan lebih baik.**
- **PERHATIAN: PERHATIAN menunjukkan kemungkinan bahaya pada perangkat keras atau hilangnya data jika petunjuk tidak dipatuhi.**
- **PERINGATAN: PERINGATAN menunjukkan kemungkinan adanya bahaya kerusakan properti, cedera diri, atau kematian.**

#### **Hak Cipta © 2017 Dell Inc. atau anak perusahaannya. Hak cipta dilindungi undang-undang.**

Merek dagang Dell, EMC, dan yang lainnya adalah milik Dell Inc. atau anak perusahaannya. Merek dagang lainnya mungkin merupakan milik perusahaannya masing-masing.

2017 – 09

Rev. A00

# **Daftar Isi**

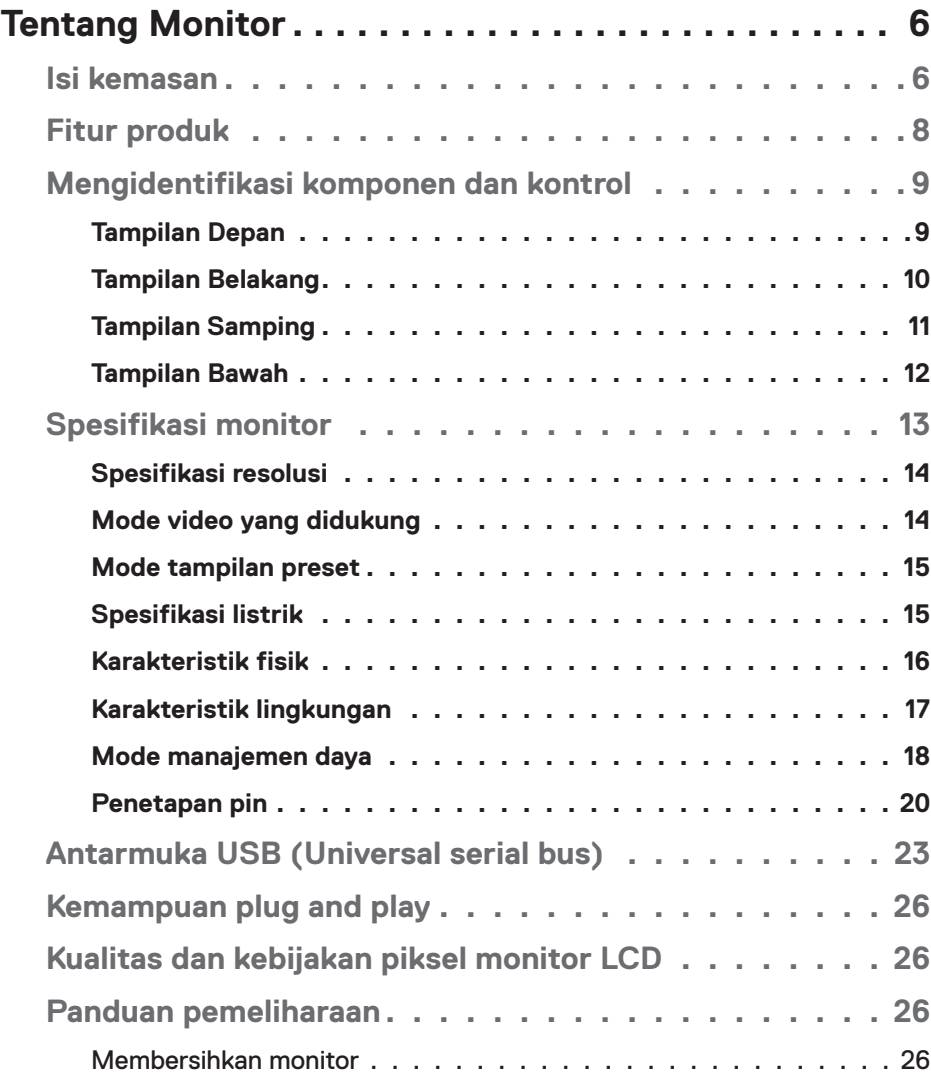

│ **3**

 $(\overline{DCLL})$ 

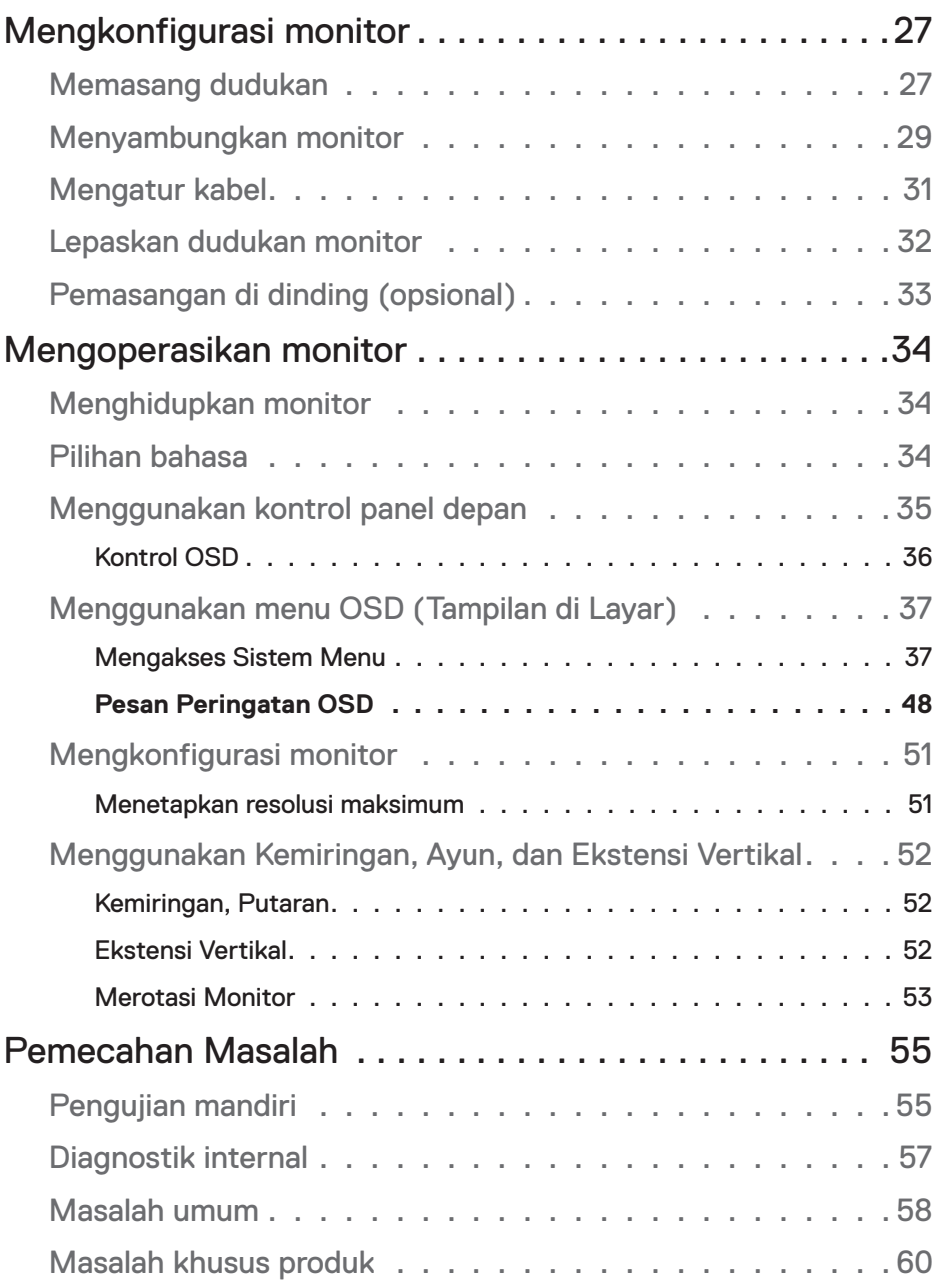

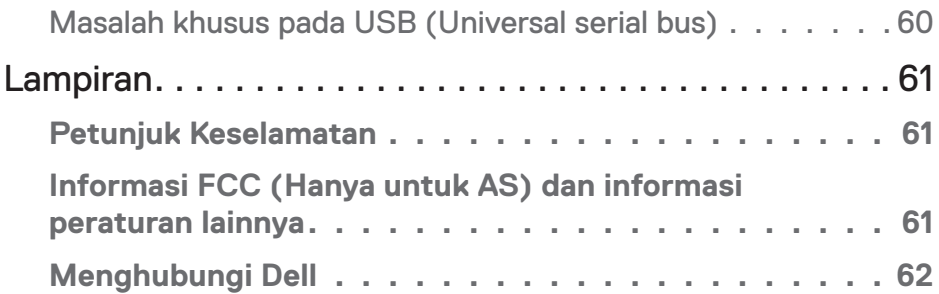

 $($ DELL

## **Tentang Monitor**

### **Isi kemasan**

Monitor ini dilengkapi komponen yang ditunjukkan dalam tabel di bawah ini. Jika salah satu komponen tidak ada, hubungi dukungan teknis Dell. Informasi selengkapnya, lihat [Menghubungi Dell.](#page-61-0)

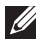

**CATATAN: Sejumlah komponen mungkin merupakan komponen opsional dan mungkin tidak disertakan dengan monitor Anda. Sejumlah fitur atau media mungkin tidak tersedia di negara tertentu.**

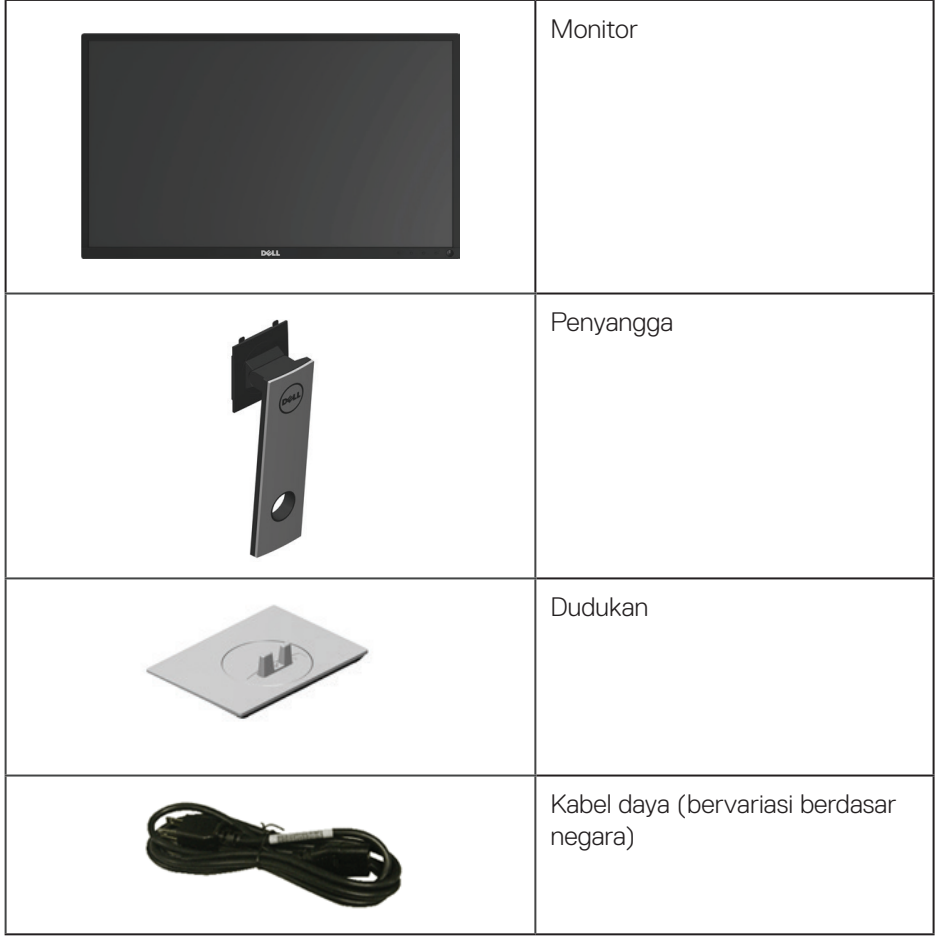

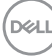

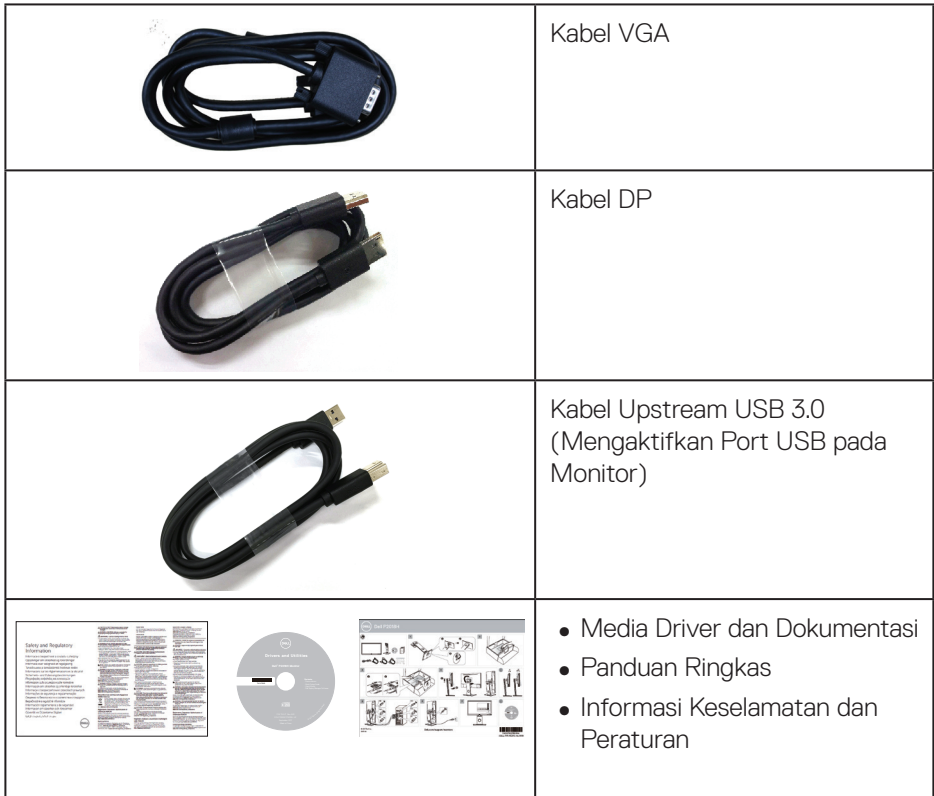

 $(PELL)$ 

## **Fitur produk**

Tampilan panel datar **Dell P2018H** memiliki matriks aktif, TFT (Thin-Film Transistor), LCD (Liquid Crystal Display), dan lampu latar LED. Fitur monitor mencakup:

- **P2018H**: Jangkauan area tampilan 49,5 cm (19,5 inci) (diukur secara diagonal). Resolusi 1600 x 900, plus dukungan layar penuh untuk resolusi rendah.
- Kemampuan plug and play jika didukung sistem.
- ∞ Konektivitas VGA, HDMI dan DisplayPort.
- ∞ Dilengkapi dengan 1 port upstream USB dan 2 port downstream USB2.0 / 2  $USSB30$
- ∞ Penyesuaian OSD (Tampilan pada Layar) untuk kemudahan optimalisasi layar dan konfigurasi.
- Perangkat lunak dan media dokumentasi mencakup INF (Information File), ICM (Image Color Matching File), dan dokumentasi produk.
- ∞ Perangkat lunak Pengelola Tampilan Dell (dalam CD disertakan dengan monitor).
- ∞ Slot kabel keamanan.
- ∞ Kemampuan penyetelan untuk memiringkan, membalik, ketinggian dan memutar.
- ∞ Dudukan yang dapat dilepas dan lubang pemasangan berstandar video electronics standards association (VESA™) 100 mm untuk solusi pemasangan yang fleksibel.
- ∞ Konsumsi daya 0,3 W saat dalam mode tidur.
- ∞ Optimalisasi kenyamanan mata dengan layar antikedip.
- ∞ Kemungkinan efek jangka panjang dari emisi lampu berwarna biru pada monitor dapat mengakibatkan kerusakan mata, termasuk keletihan mata atau ketegangan digital pada mata. Fitur ComfortView dirancang untuk mengurangi jumlah emisi lampu berwarna biru pada monitor agar mengoptimalkan kenyamanan mata.

**D**&LI

## **Mengidentifikasi komponen dan kontrol**

#### **Tampilan Depan**

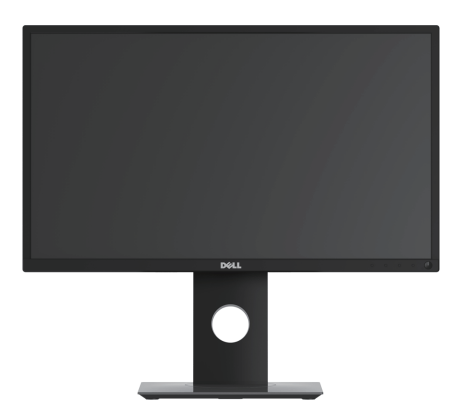

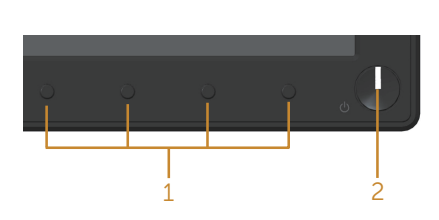

#### **Kontrol panel depan**

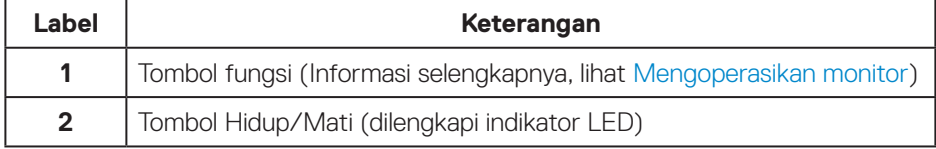

(dell

#### **Tampilan Belakang**

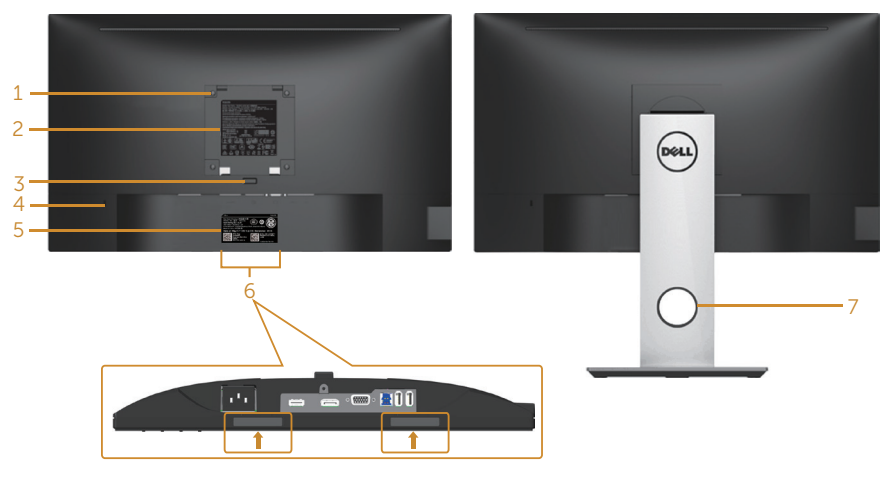

#### **Tampilan Belakang tanpa dudukan monitor**

#### **Tampilan belakang dengan dudukan monitor**

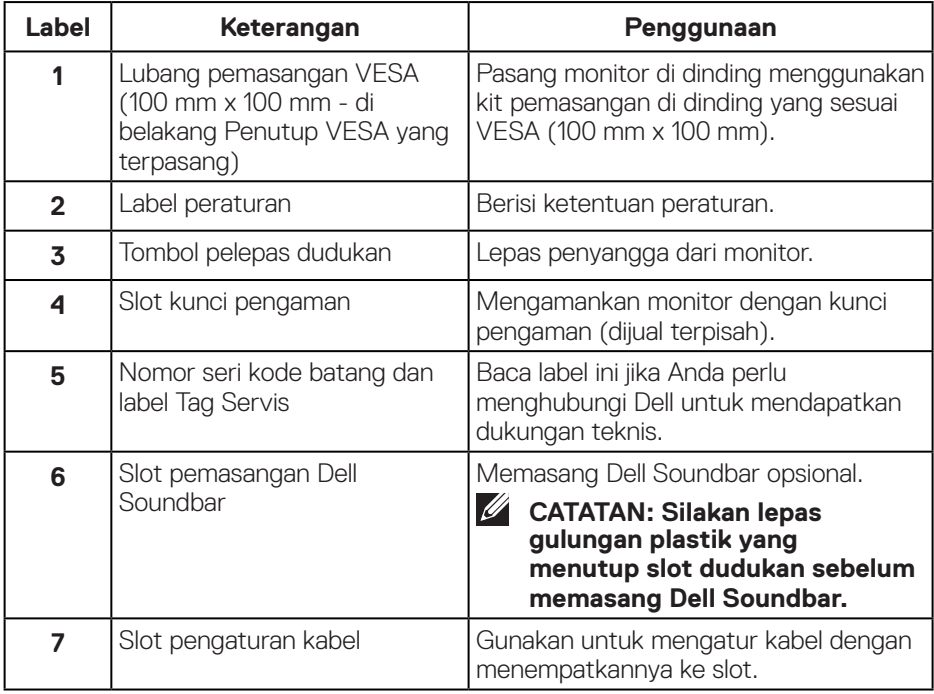

**10** │ **Tentang Monitor**

DELL

#### **Tampilan Samping**

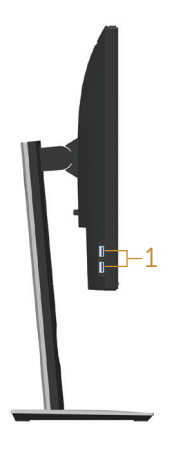

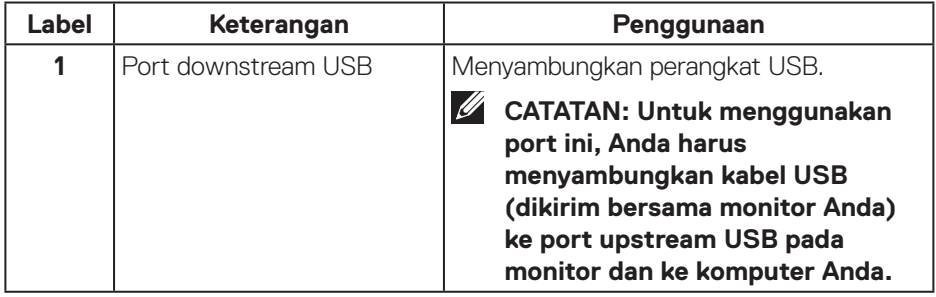

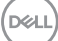

#### <span id="page-11-0"></span>**Tampilan Bawah**

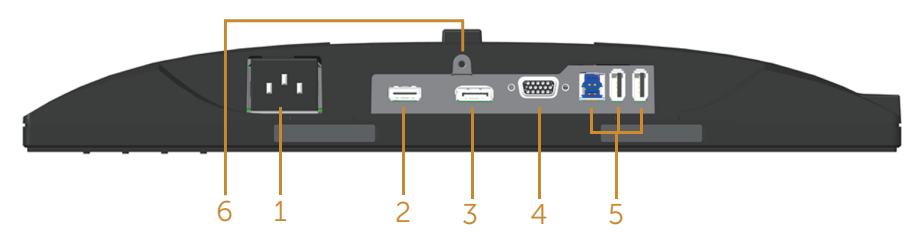

#### **Tampilan bawah tanpa dudukan monitor**

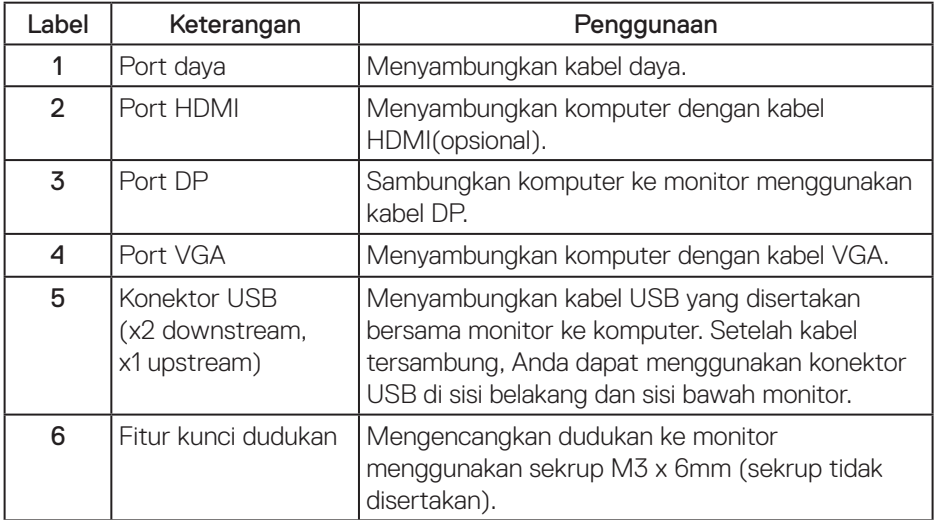

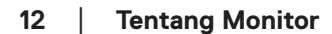

(dell

## <span id="page-12-0"></span>**Spesifikasi monitor**

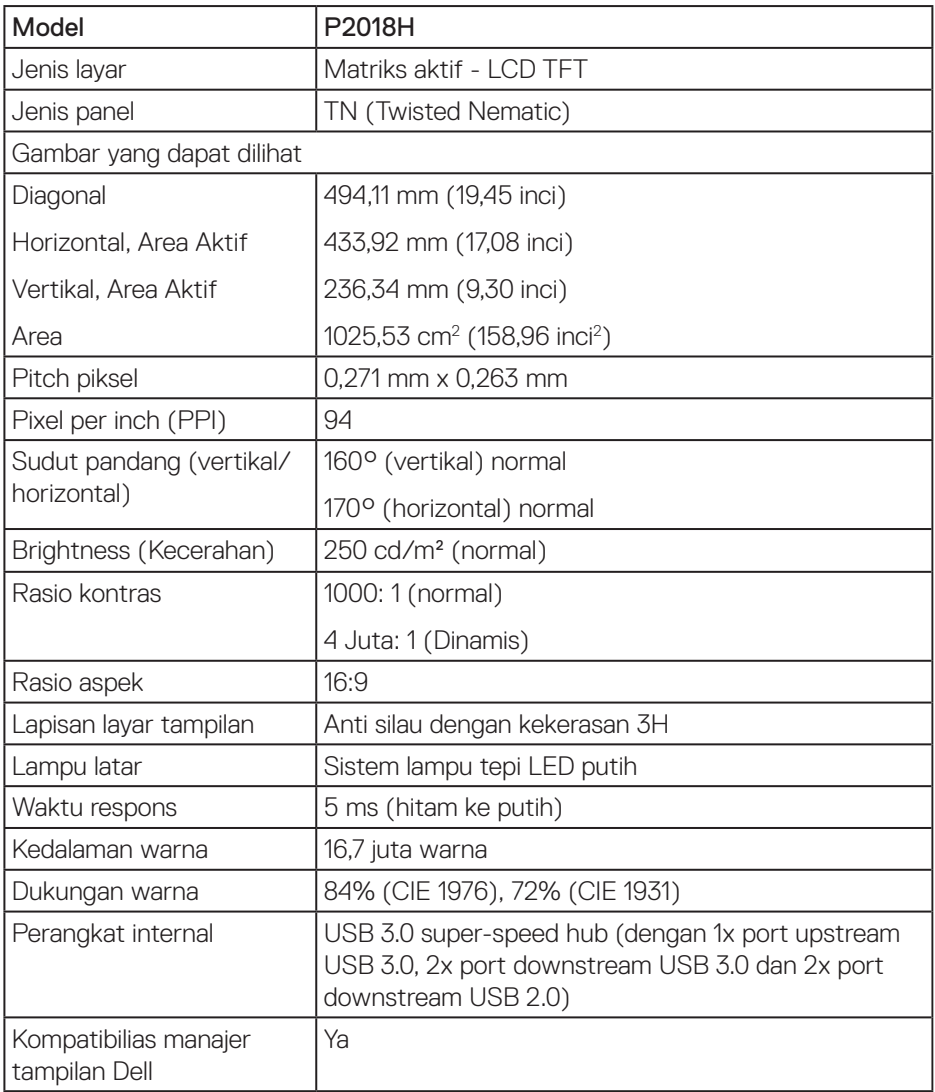

 **Tentang Monitor** │ **13**

 $(\overline{DCLL})$ 

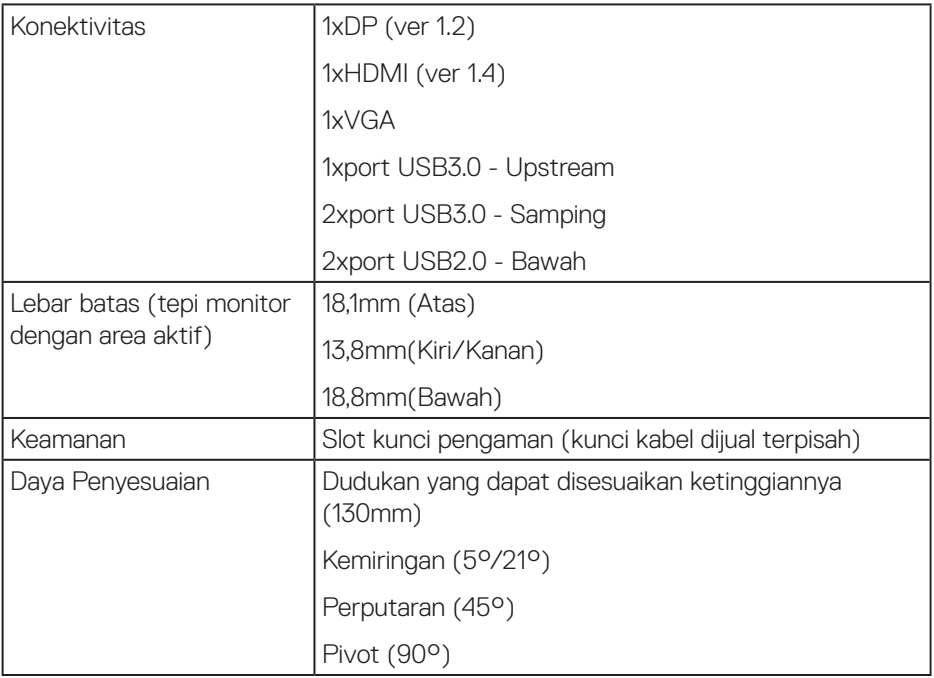

#### **Spesifikasi resolusi**

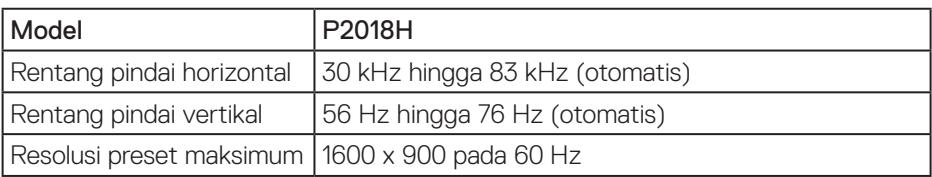

#### **Mode video yang didukung**

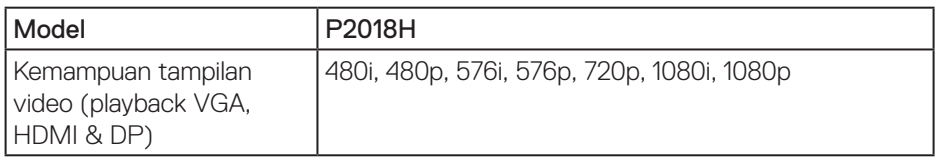

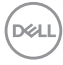

#### **Mode tampilan preset**

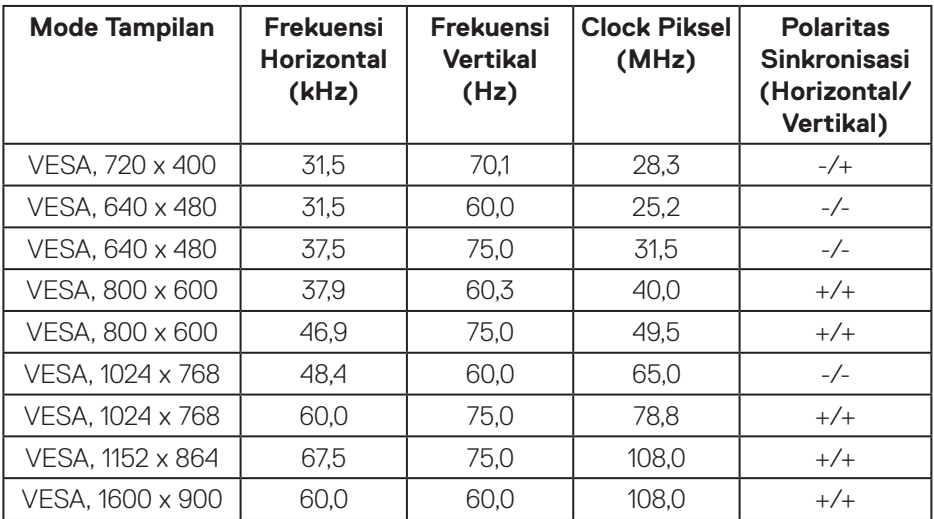

#### **Spesifikasi listrik**

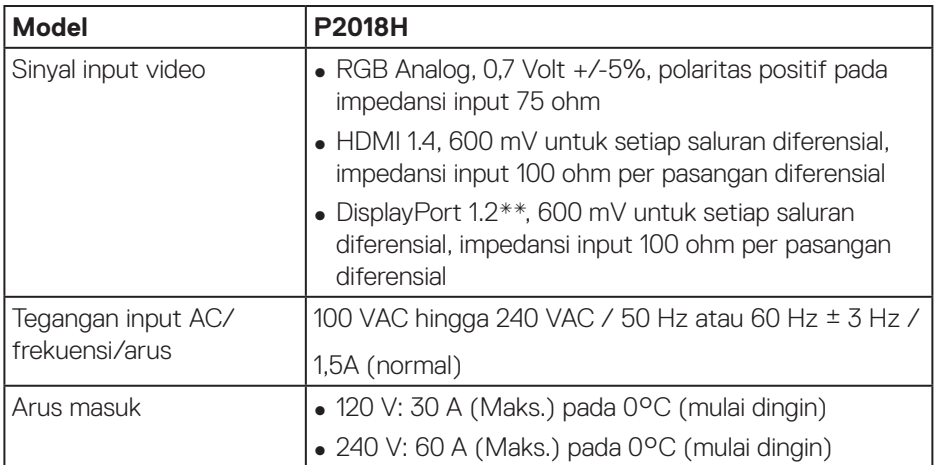

 $($ DELL

#### **Karakteristik fisik**

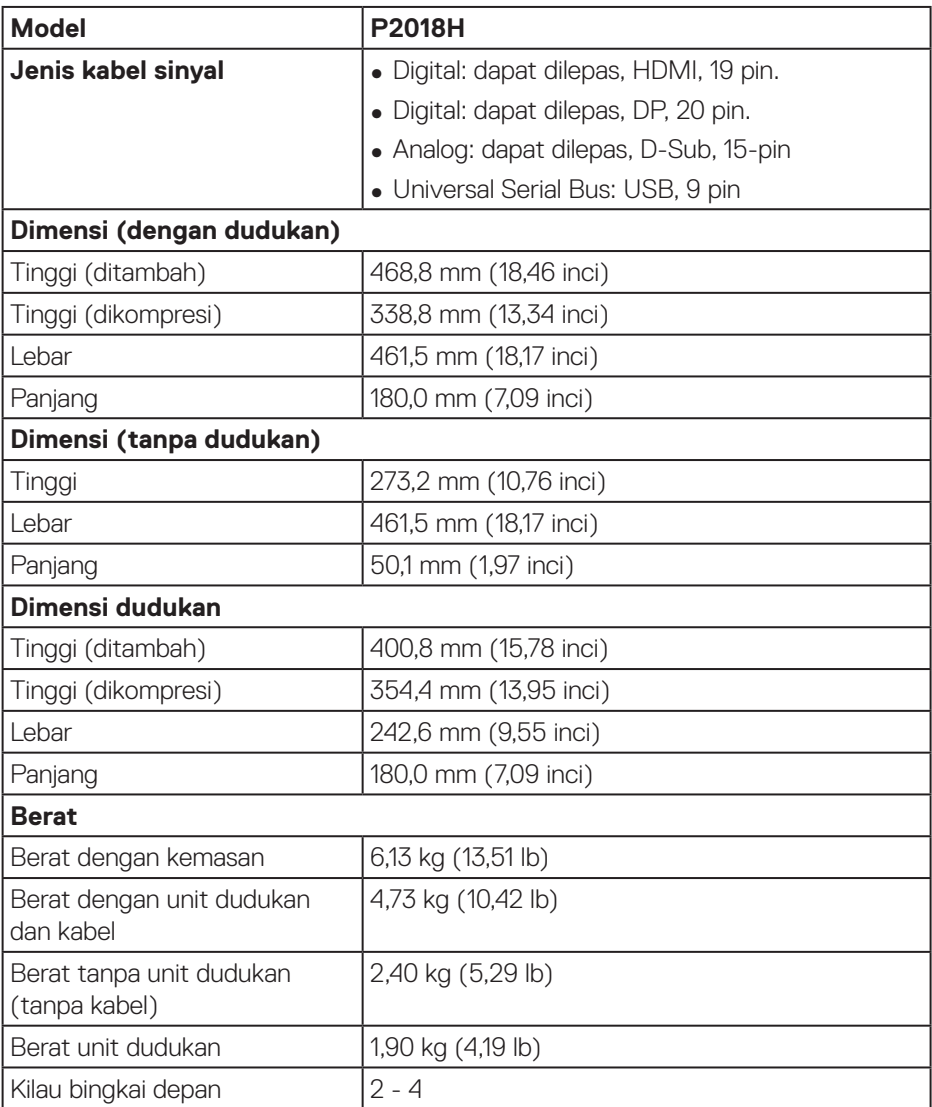

 $(\sim$ LL

## **Karakteristik lingkungan**

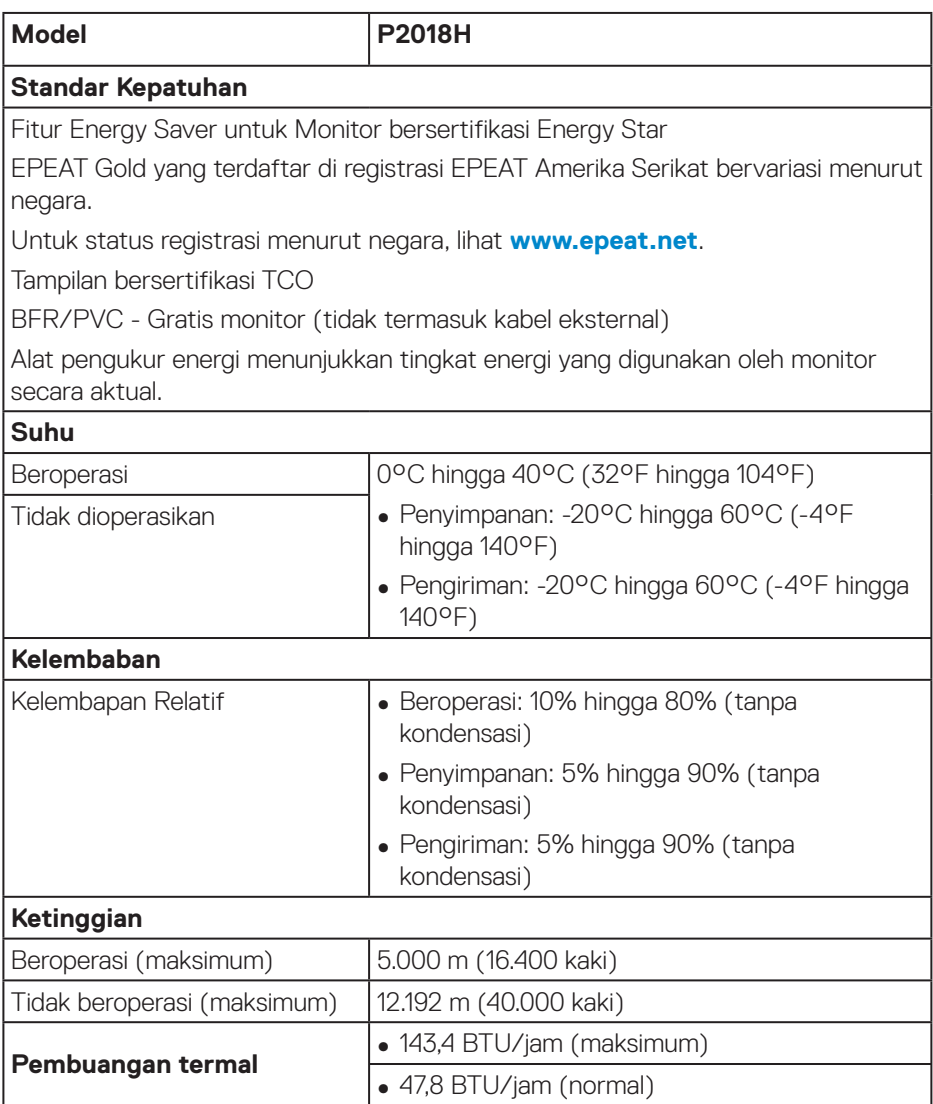

 $($ DELL

#### <span id="page-17-0"></span>**Mode manajemen daya**

Jika Anda memiliki kartu tampilan yang sesuai dengan DPM™ VESA atau perangkat lunak yang terinstal di PC, monitor akan secara otomatis mengurangi pemakaian daya saat tidak digunakan. Fitur ini disebut Mode Hemat Daya\*. Jika komputer mendeteksi input dari keyboard, mouse, atau perangkat input lainnya, monitor akan berfungsi kembali secara otomatis. Tabel berikut berisi penggunaan daya dan pengaturan sinyal pada fitur hemat daya otomatis ini.

\* Pemakaian daya nol dalam mode tidak aktif hanya dapat dicapai dengan memutuskan sambungan kabel utama dari monitor.

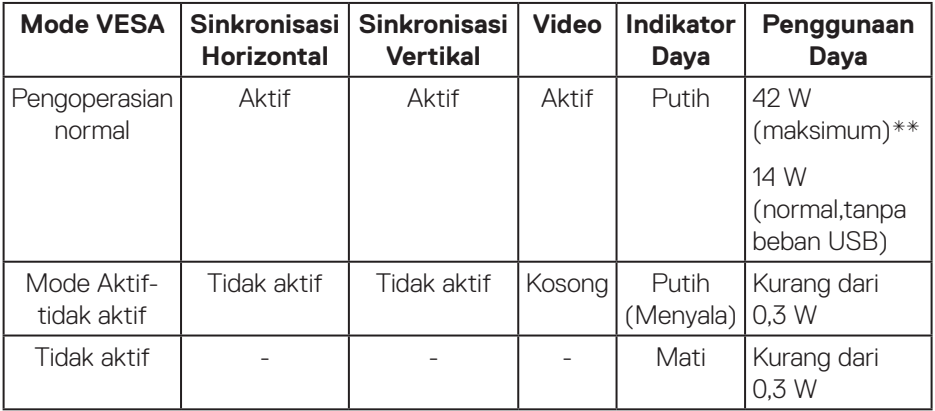

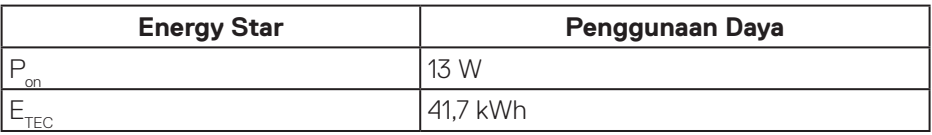

\*\* Pemakaian daya maksimum dengan pencahayaan maksimum.

Dokumen ini hanya berisi informasi dan menunjukkan performa laboratorium. Produk Anda mungkin berfungsi lain, tergantung perangkat lunak, komponen, dan periferal yang Anda pesan dan tidak berhak untuk memperbarui informasi tersebut. Selain itu, pelanggan tidak boleh tergantung pada informasi ini dalam membuat keputusan tentang toleransi listrik atau sebaliknya. Tidak ada jaminan atas keakuratan atau kelengkapan secara tersurat maupun tersirat.

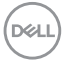

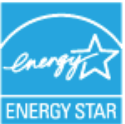

**CATATAN: Monitor ini bersertifikat ENERGY STAR. ENERGY STAR** 

## *CATATAN:*

- P<sub>on</sub>: Penggunaan daya pada mode sebagaimana ditetapkan dala versi **Energy Star 7.0.**
- **E<sub>TEC</sub>: Penggunaan energi total dalam kWh sebagaimana ditetapkan dalam versi Energy Star 7.0.**

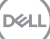

### **Penetapan pin**

**Konektor VGA**

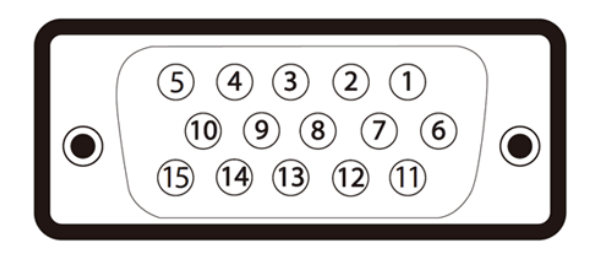

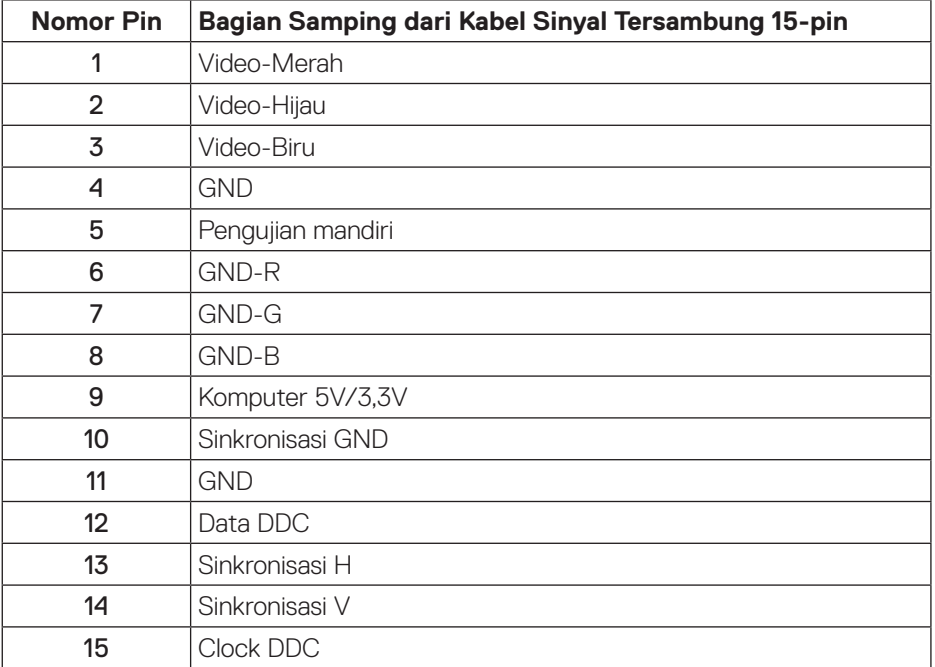

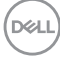

**Konektor HDMI**

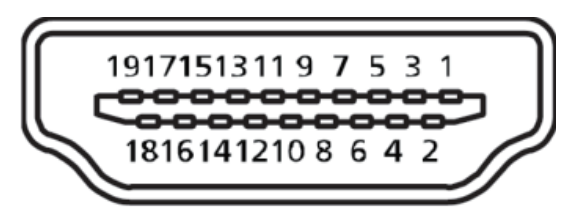

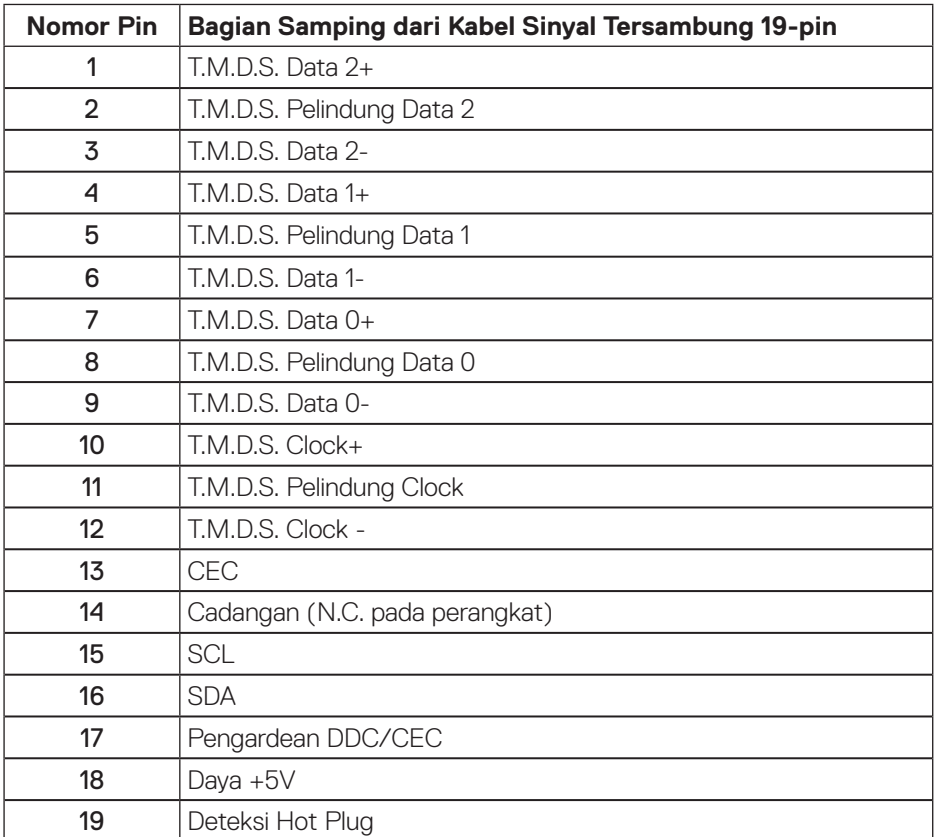

(DELL

**Konektor DisplayPort** 

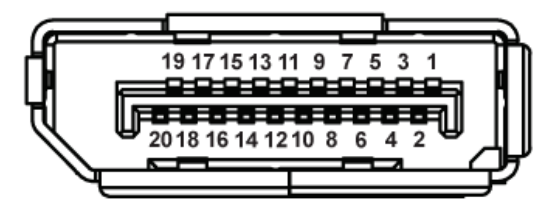

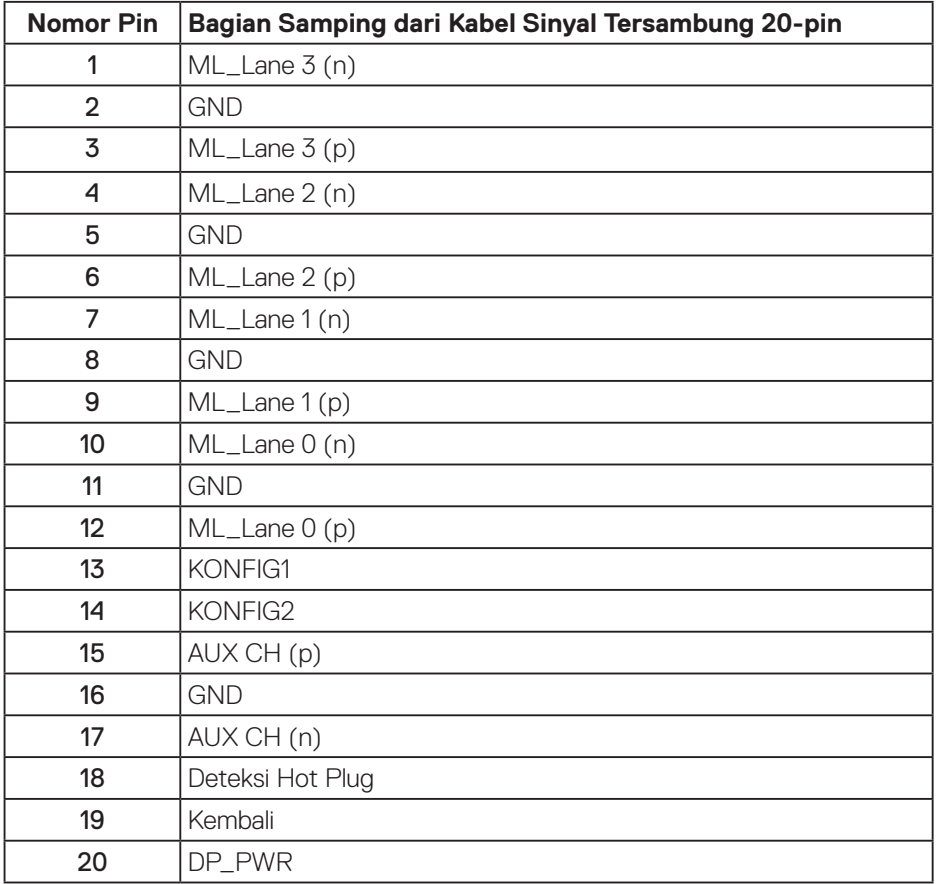

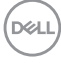

## **Antarmuka USB (Universal serial bus)**

Bagian ini berisi informasi tentang port USB yang tersedia pada monitor.

#### **CATATAN: Monitor ini kompatibel dengan Super-Speed USB 3.0 dan High-Speed USB 2.0.**

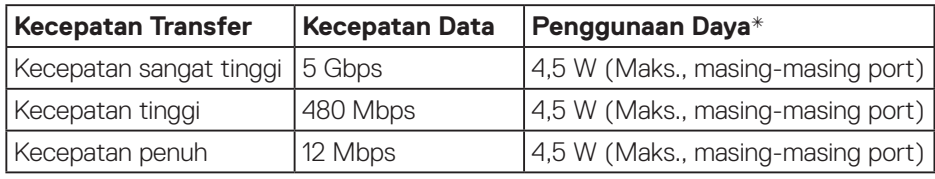

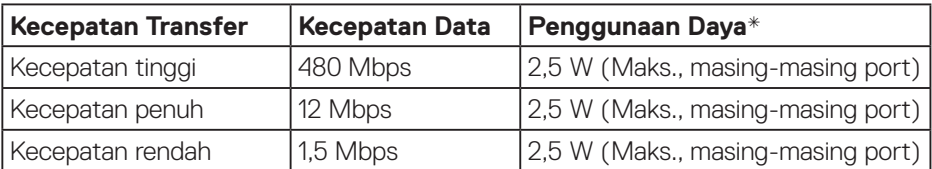

#### Konektor upstream USB 3.0

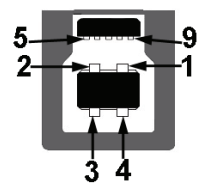

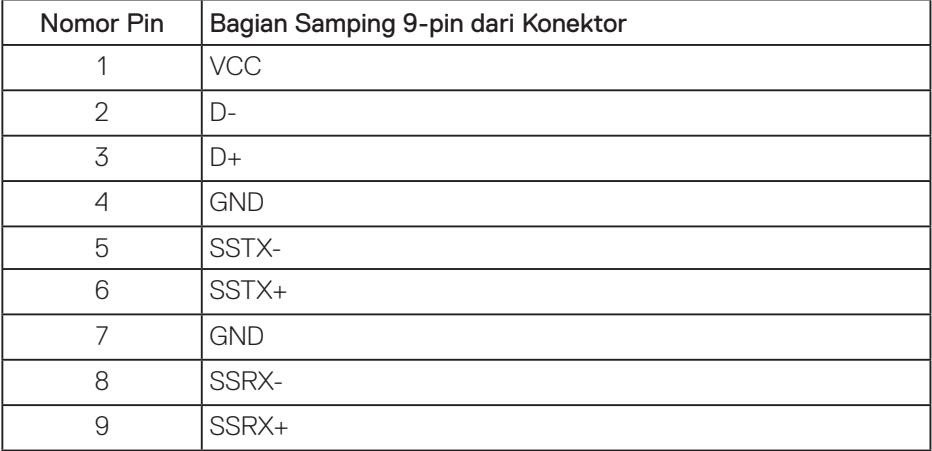

DELL

Konektor downstream USB 3.0

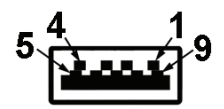

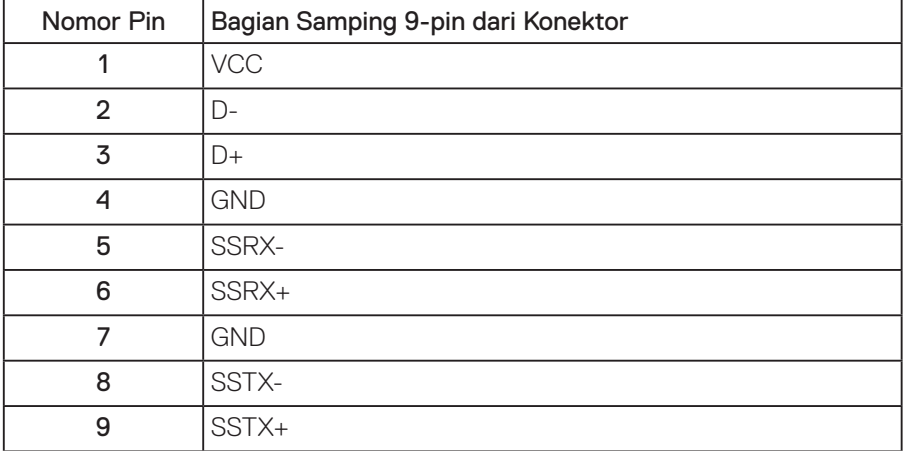

Konektor Downstream USB 2.0

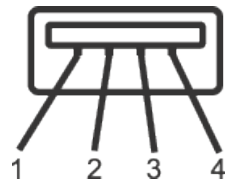

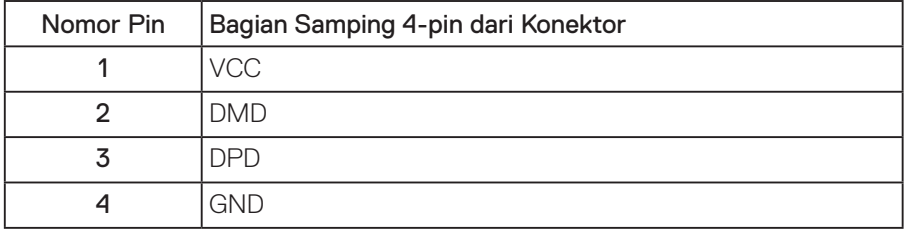

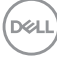

#### Port USB

- • 1 x USB 3.0 upstream bawah
- $\cdot$  2 x USB 3.0 downstream bawah
- $\cdot$  2 x USB 3.0 downstream samping
- **CATATAN: Fungsi USB 3.0 memerlukan komputer yang mendukung USB 3.0.**
- **CATATAN: Antarmuka USB pada monitor hanya akan berfungsi bila monitor Aktif atau berada dalam mode hemat daya. Jika Anda menonaktifkan monitor, lalu mengaktifkannya, maka diperlukan waktu beberapa detik hingga periferal yang terpasang berfungsi secara normal.**

## **Kemampuan plug and play**

Anda dapat memasang monitor dalam sistem apa pun yang kompatibel dengan Plug and Play. Monitor akan secara otomatis menyediakan EDID (Extended Display Identification Data) untuk sistem komputer yang menggunakan protokol DDC (Display Data Channel) agar sistem dapat mengkonfigurasi sendiri dan mengoptimalkan pengaturan monitor. Sebagian besar instalasi monitor adalah otomatis, namun Anda dapat memilih pengaturan yang berbeda jika diinginkan. Untuk informasi selengkapnya tentang mengubah pengaturan monitor, lihat [Mengoperasikan monitor.](#page-33-0)

## **Kualitas dan kebijakan piksel monitor LCD**

Selama proses produksi monitor LCD, tidak jarang terjadi bahwa satu atau beberapa piksel menjadi tetap dalam kondisi yang tidak berubah. Kondisi tersebut tidak mudah untuk dilihat dan tidak mempengaruhi kualitas atau penggunaan layar. Untuk informasi lebih lanjut tentang Kualitas dan Kebijakan Piksel Monitor Dell, kunjungi situs Dukungan Dell di: **[www.dell.com/support/monitors](http://www.dell.com/support/monitors)**.

## **Panduan pemeliharaan**

#### **Membersihkan monitor**

**PERINGATAN: Sebelum membersihkan monitor, lepas kabel daya monitor dari stopkontak.**

#### **PERHATIAN: Baca dan ikuti [Petunjuk Keselamatan](#page-60-0) sebelum membersihkan monitor.**

Untuk tindakan terbaik, ikuti petunjuk dalam daftar di bawah ini sewaktu membuka kemasan, membersihkan atau menangani monitor:

- • Untuk membersihkan layar antistatis, lembabkan kain lembut dan bersih dengan air. Jika memungkinkan, gunakan tisu khusus pembersih layar atau larutan yang cocok untuk lapisan antistatis. Jangan gunakan bensin, tiner, amonia, pembersih abrasif, atau udara yang dikompresi.
- • Gunakan kain hangat yang sedikit basah untuk membersihkan monitor. Hindari penggunaan deterjen apa pun karena deterjen tertentu akan meninggalkan noda putih pada monitor.
- • Jika Anda melihat bubuk putih saat mengeluarkan monitor dari kemasan, seka dengan kain.
- • Tangani monitor dengan hati-hati karena monitor berwarna lebih gelap akan lebih mudah tergores dan menimbulkan noda putih dibandingkan monitor berwarna lebih terang.
- • Untuk membantu menjaga kualitas gambar terbaik pada monitor Anda, gunakan screensaver bergambar dinamis dan matikan monitor bila tidak digunakan.

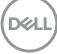

## **Mengkonfigurasi monitor**

### **Memasang dudukan**

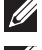

**CATATAN: Penyangga tidak terpasang saat monitor dikirim dari pabrik.**

**CATATAN: Tindakan ini dapat diterapkan untuk monitor yang dilengkapi dudukan. Jika Anda membeli dudukan dari pihak ketiga, baca panduan dudukan terkait untuk petunjuk konfigurasi.**

Untuk memasang dudukan monitor.

- **1.** Ikuti instruksi pada sirip karton untuk melepas dudukan dari bantal atas yang mengencangkannya.
- **2.** Masukkan landasan dudukan yang sepenuhnya menghalangi slot dudukan.
- **3.** Angkat pegangan sekrup lalu putar sekrup searah jarum jam.
- **4.** Setelah sepenuhnya mengencangkan sekrup, lipat pegangan sekrup rata dengan ceruknya.

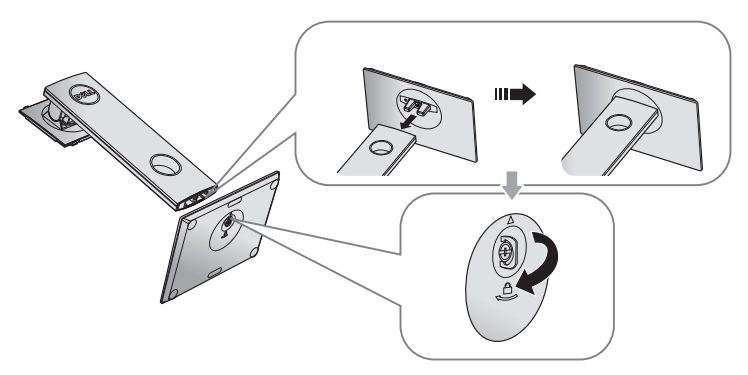

**D**&LI

**5.** Angkat penutup, sebagaimana diperlihatkan, untuk menonjolkan area VESA untuk rakitan dudukan.

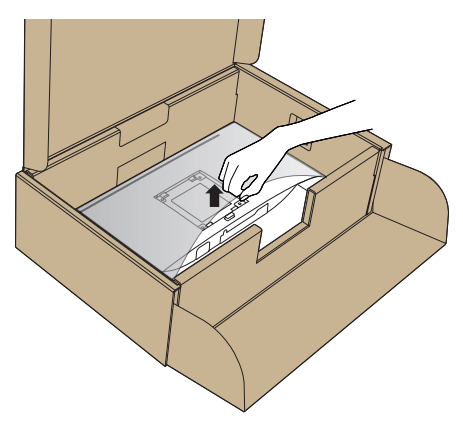

- **6.** Pasang rakitan dudukan ke monitor.
	- **a.** Sejajarkan kedua tab pada bagian atas dudukan dengan lekukan di bagian belakang monitor.
	- **b.** Tekan dudukan hingga terpasang dengan benar pada tempatnya.

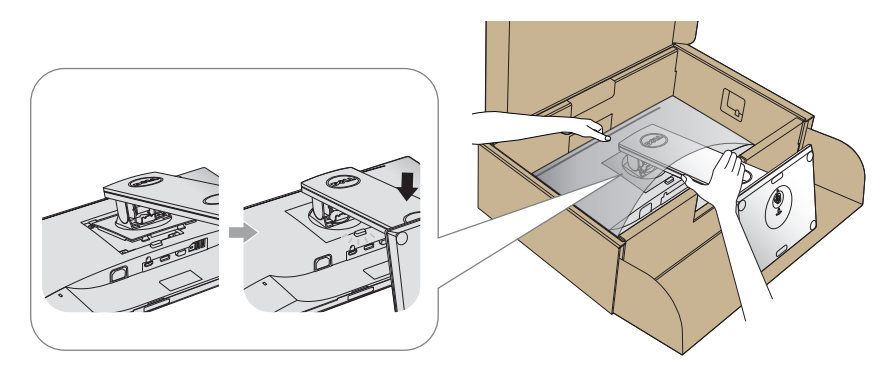

**7.** Pasang monitor tegak lurus.

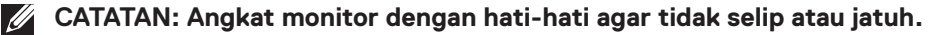

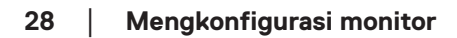

DELI

### **Menyambungkan monitor**

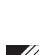

**PERINGATAN: Sebelum melakukan setiap prosedur pada bagian ini, ikuti [Petunjuk Keselamatan.](#page-60-0)**

**CATATAN: Jangan sambungkan semua kabel ke komputer pada saat bersamaan. Sebaiknya, rutekan kabel melalui slot pengaturan kabel sebelum Anda menyambungkannya ke monitor.**

Untuk menyambungkan monitor ke komputer:

- **1.** Matikan komputer, lalu lepas kabel daya.
- **2.** Sambungkan kabel VGA, HDMI atau DP dari monitor ke komputer.

#### **Menyambungkan kabel VGA**

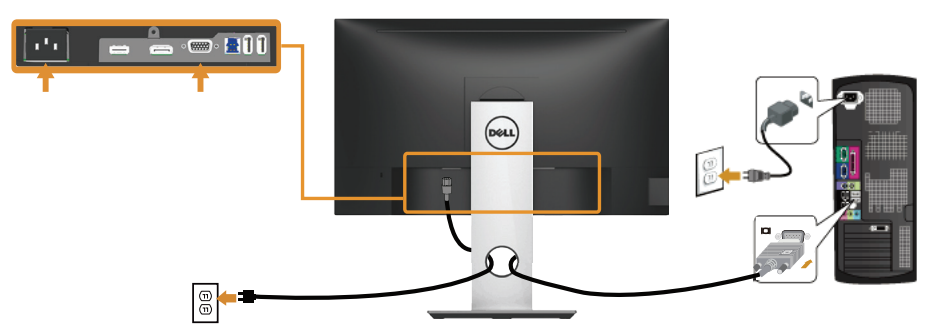

#### **Menyambungkan kabel HDMI (opsional)**

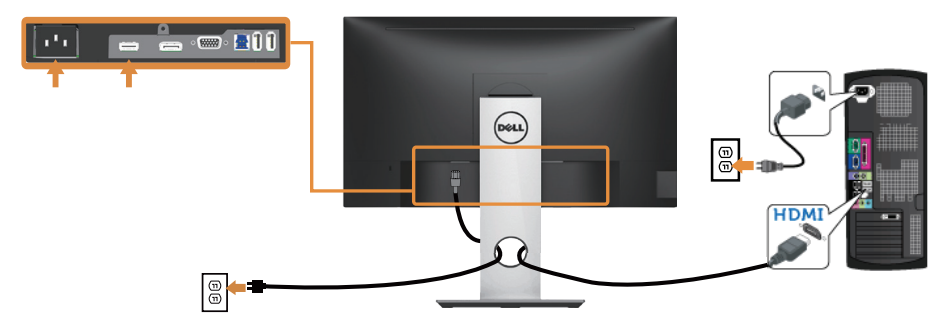

DELI

#### **Menyambungkan kabel DP**

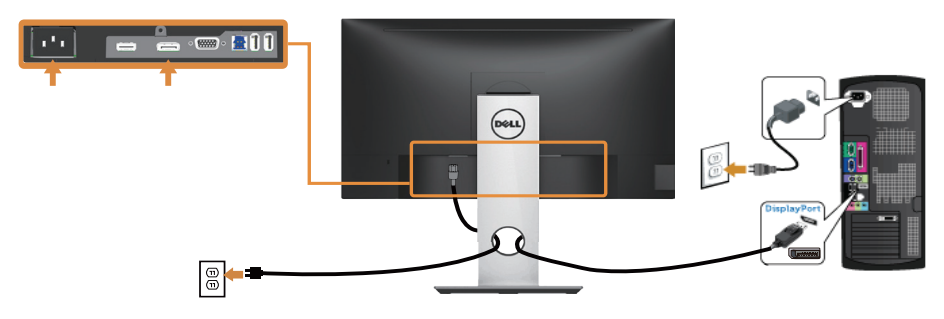

#### **Menyambungkan kabel USB 3.0**

Setelah menyambungkan kabel DP/HDMI, ikuti prosedur di bawah ini untuk menyambungkan kabel USB 3.0 ke komputer, lalu selesaikan konfigurasi monitor:

- **1.** Sambungkan port USB 3.0 upstream (kabel disertakan) ke port USB 3.0 yang sesuai di komputer. (Lihat [Tampilan Bawah](#page-11-0) untuk rinciannya.).
- **2.** Sambungkan periferal USB 3.0 ke port USB 3.0 downstream pada monitor.
- **3.** Sambungkan kabel daya komputer dan monitor ke stopkontak terdekat.
- **4.** Hidupkan monitor dan komputer. Jika monitor menampilkan gambar, maka pemasangan telah selesai. Jika gambar tidak ditampilkan, lihat [Masalah khusus pada USB \(Universal serial](#page-59-0)  [bus\).](#page-59-0)
- **5.** Gunakan slot kabel pada dudukan monitor untuk mengatur kabel.

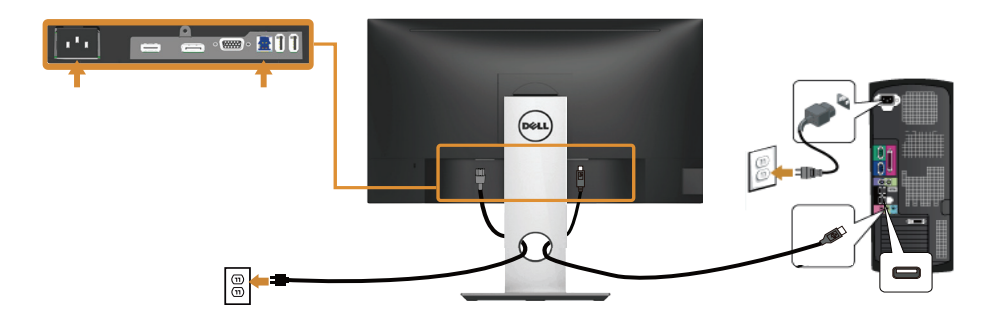

**D**&LI

## **Mengatur kabel**

Gunakan slot pengaturan kabel untuk mengatur penyambungan kabel ke monitor.

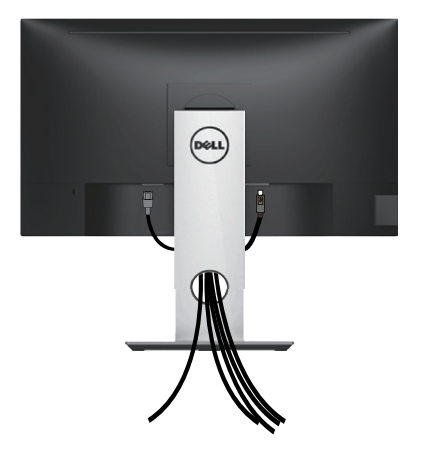

.<br>D&Ll

## **Lepaskan dudukan monitor**

**CATATAN: Agar layar LCD tidak tergores sewaktu melepas dudukan, pastikan monitor diletakkan pada permukaan yang lembut dan bersih.**

**CATATAN: Kondisi ini berlaku untuk monitor dengan penyangga. Bila Anda membeli penyangga lain, lihat panduan pemasangan penyangga terkait untuk petunjuk persiapan.** 

Untuk melepas dudukan:

- **1.** Tempatkan monitor di atas kain lembut atau bantal.
- **2.** Tekan terus tombol pelepas dudukan.
- **3.** Angkat dan jauhkan penyangga dari monitor.

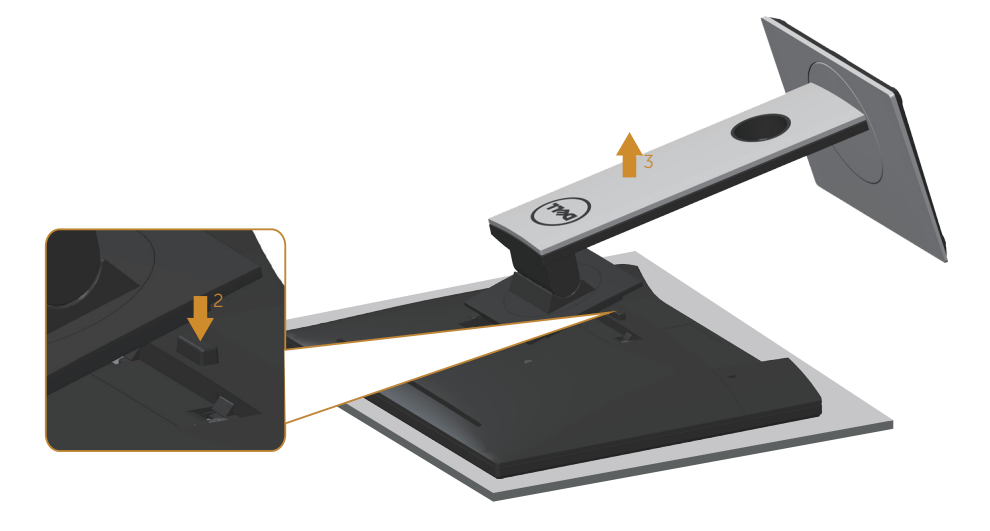

## **Pemasangan di dinding (opsional)**

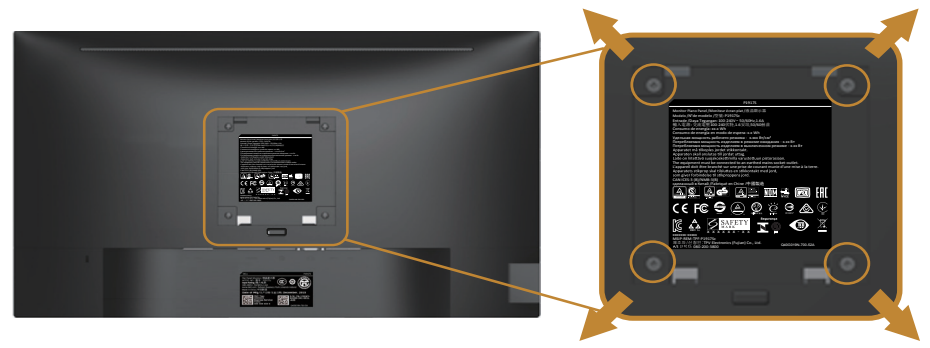

(Dimensi sekrup: M4 x 10 mm).

Ikuti petunjuk yang diberikan bersama kit pemasangan di dinding yang kompatibel dengan VESA.

- **1.** Letakkan panel monitor di atas kain lembut atau bantal pada permukaan meja yang datar dan stabil.
- **2.** Lepas dudukan.
- **3.** Gunakan obeng untuk melepas keempat sekrup yang mengencangkan penutup plastik.
- **4.** Pasang braket dudukan dari kit dudukan dinding ke monitor.
- **5.** Pasang monitor di dinding dengan mengikuti petunjuk yang diberikan bersama kit dudukan di dinding.
- **CATATAN: Hanya untuk digunakan dengan braket dudukan dinding yang termasuk dalam daftar UL atau CSA atau GS dengan kapasitas tahan muatan/berat minimum 9,6 kg.**

**D**&LI

## <span id="page-33-0"></span>**Mengoperasikan monitor**

## **Menghidupkan monitor**

Tekan tombol **Q** untuk menghidupkan monitor.

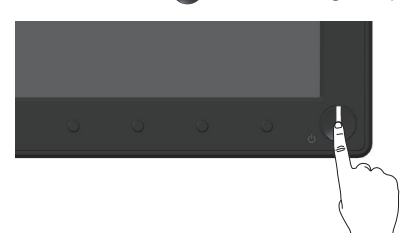

## **Pilihan bahasa**

Atur tampilan OSD ke salah satu dari delapan bahasa.

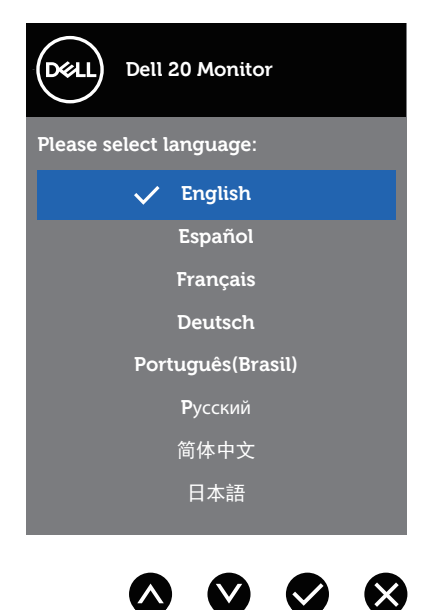

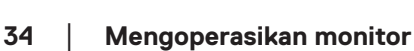

DELL

## **Menggunakan kontrol panel depan**

Gunakan tombol kontrol pada bagian depan monitor untuk menyesuaikan pengaturan di monitor.

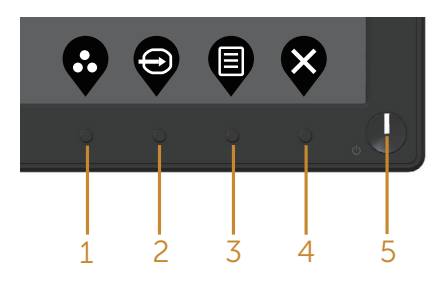

Tabel berikut berisi penjelasan tentang tombol panel depan:

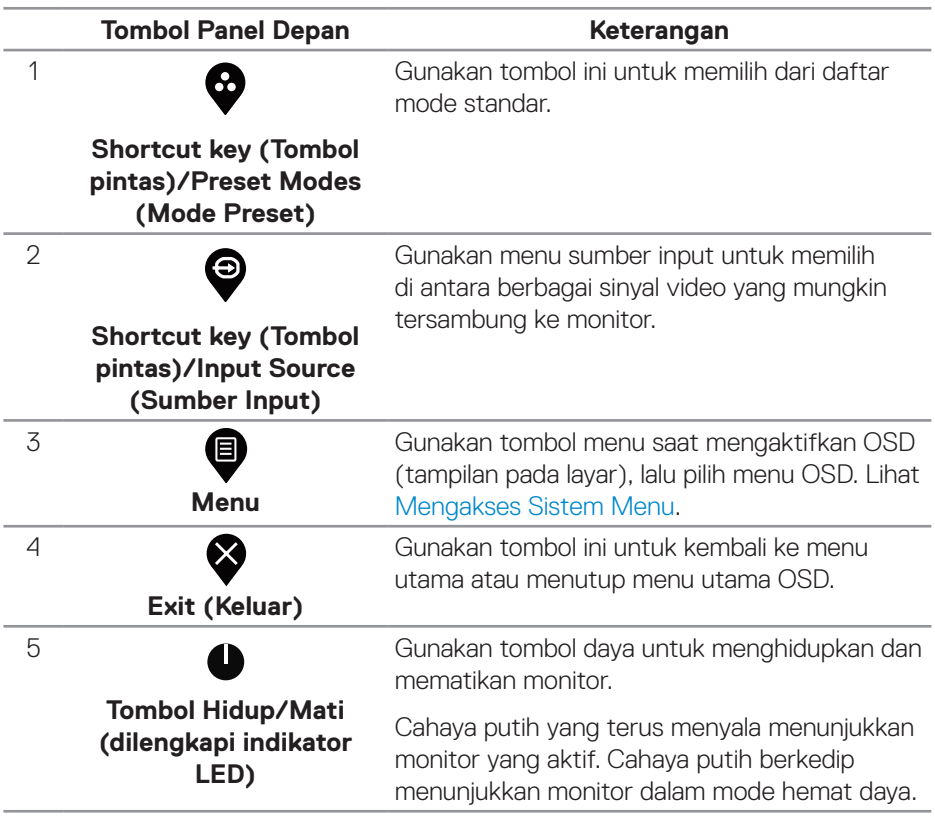

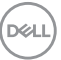

#### **Kontrol OSD**

Gunakan tombol di bagian depan monitor untuk menyesuaikan pengaturan gambar.

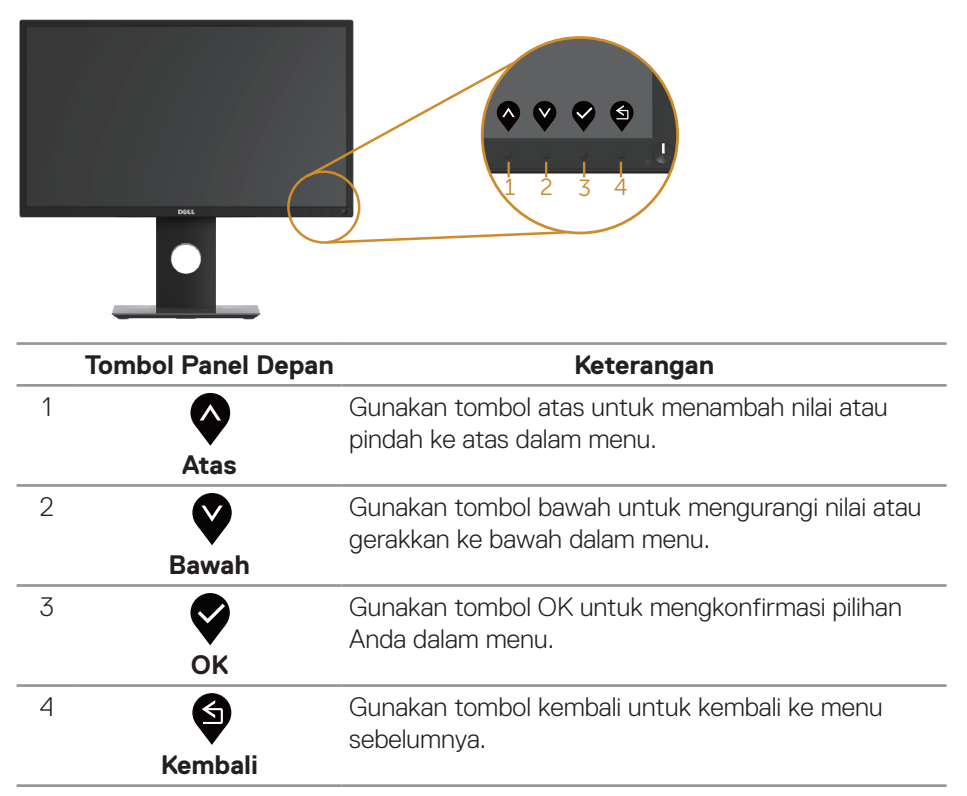

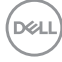

## **Menggunakan menu OSD (Tampilan di Layar)**

#### <span id="page-36-0"></span>**Mengakses Sistem Menu**

- **CATATAN: Perubahan apa pun yang Anda buat akan secara otomatis tersimpan saat Anda beralih ke menu lain, menutup menu OSD, atau menunggu menu OSD untuk secara otomatis menutup.**
	- **1.** Tekan tombol **i** untuk menampilkan menu utama OSD.

#### **Menu utama untuk input digital (VGA/HDMI/DP)**

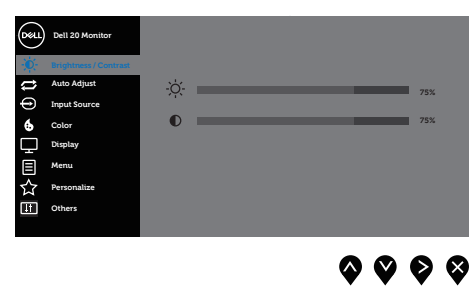

- **2.** Tekan tombol  $\bullet$  dan  $\bullet$  untuk beralih di antara pilihan pengaturan. Saat beralih dari satu ikon ke ikon lainnya, pilihan akan disorot.
- **3.** Tekan tombol  $\bullet$  sekali untuk mengaktifkan pilihan yang disorot.
- **4.** Tekan tombol  $\bullet$  dan  $\bullet$  untuk memilih parameter yang diinginkan.
- **5.** Tekan  $\bullet$ , lalu gunakan tombol  $\bullet$  dan  $\bullet$ , berdasarkan indikator pada menu, untuk membuat perubahan.
- **6.** Pilih tombol **9** untuk kembali ke menu utama.

DELI

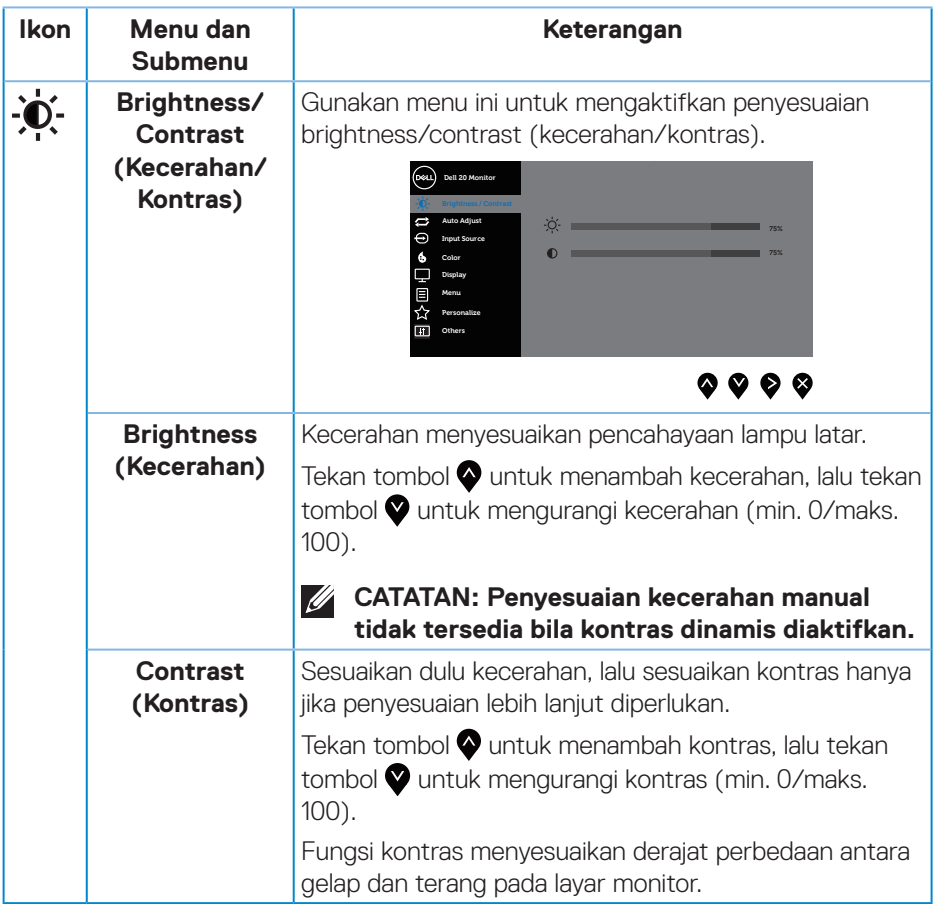

 $(PELL)$ 

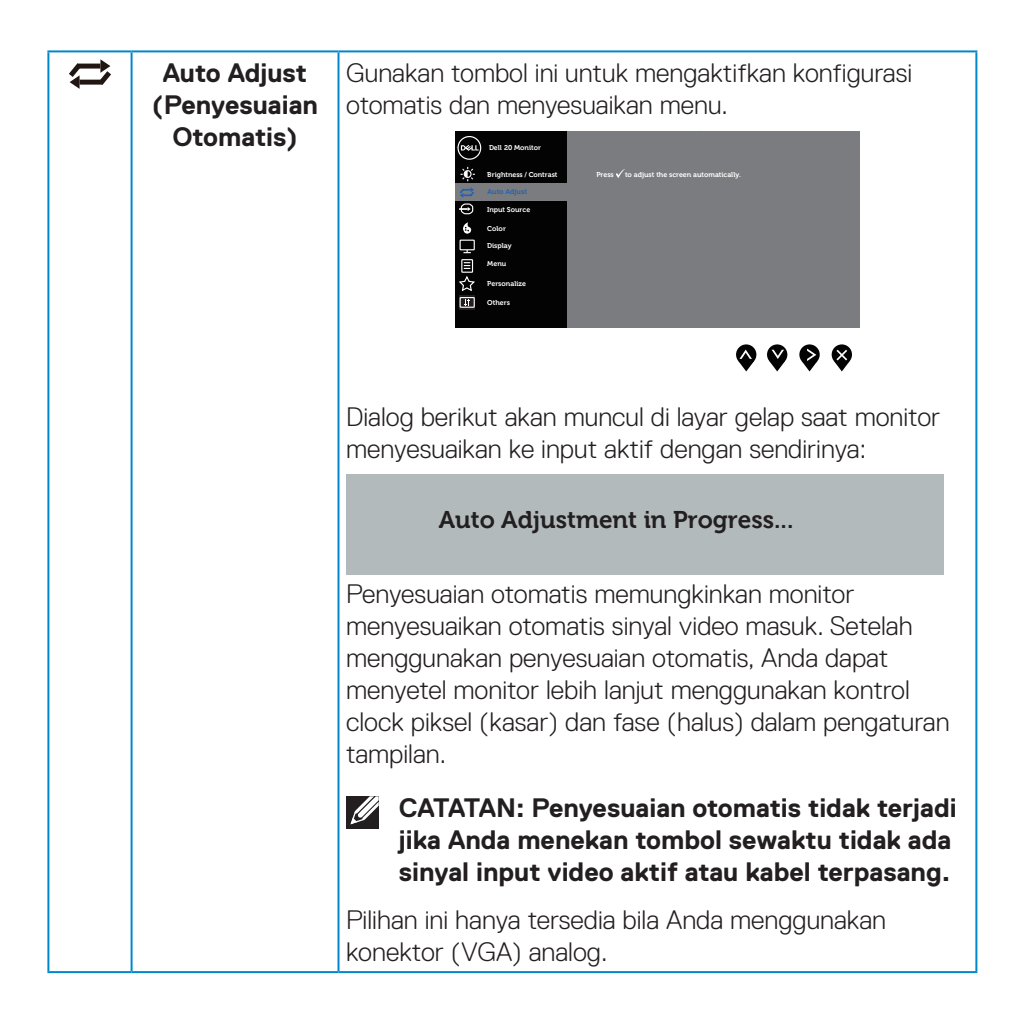

**D**&LI

<span id="page-39-0"></span>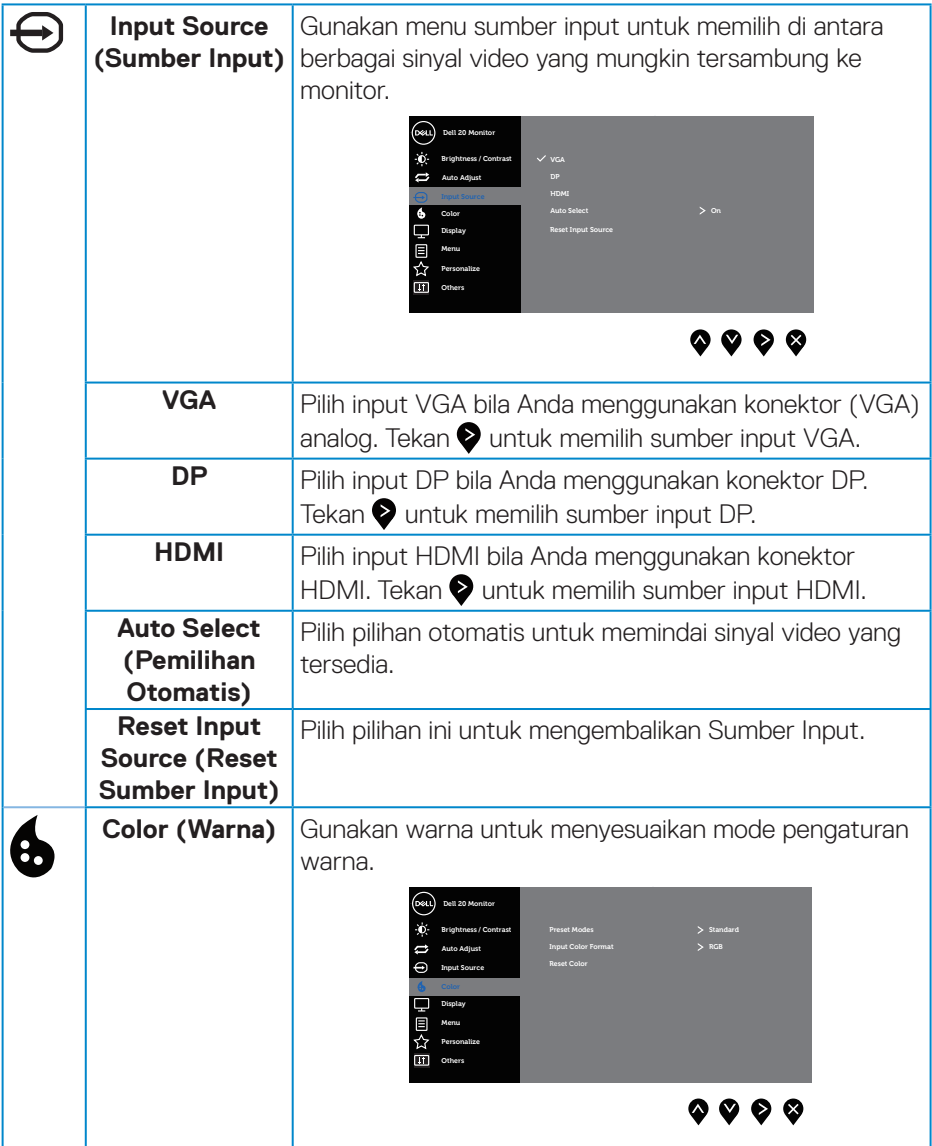

 $\int$ DELL

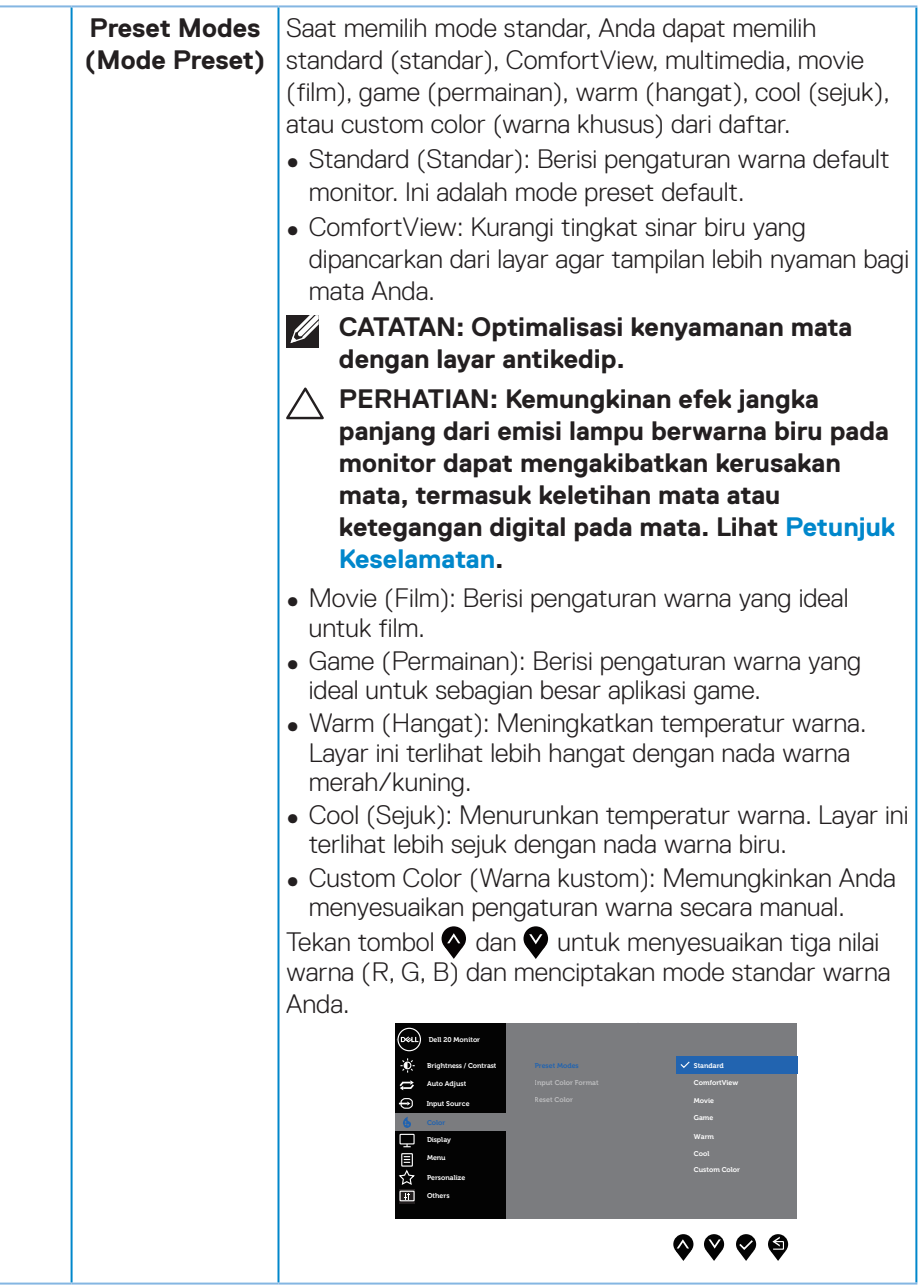

 $(\sim$ LL

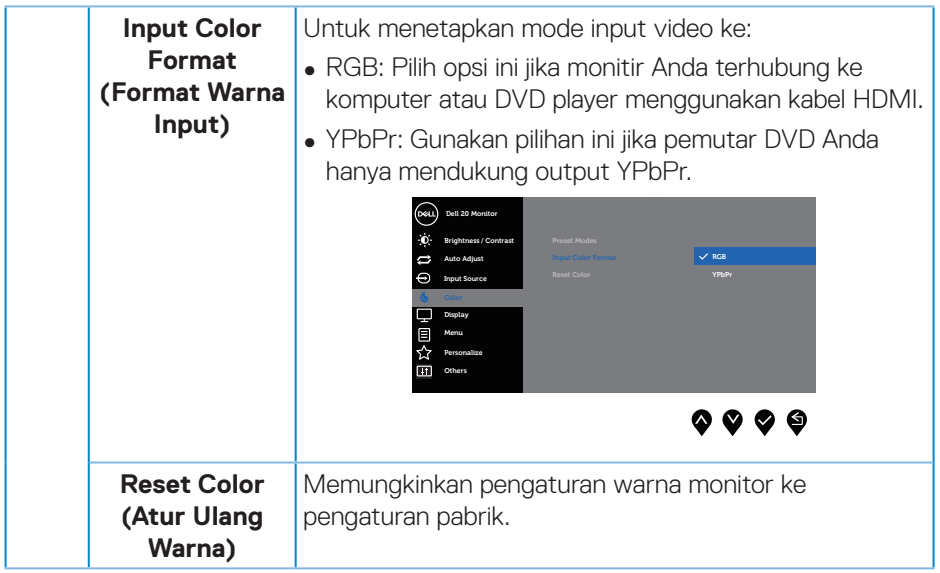

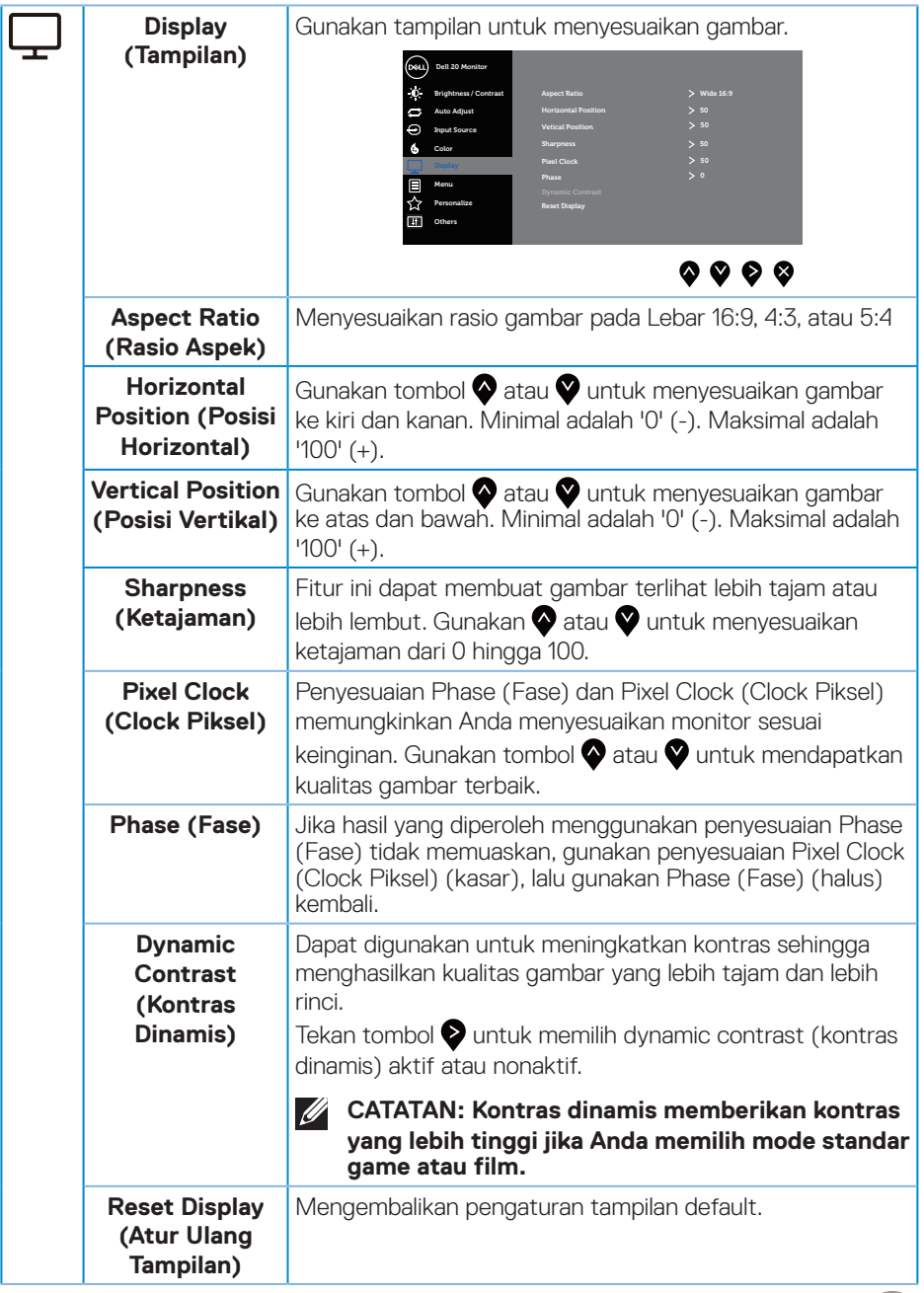

**DELL** 

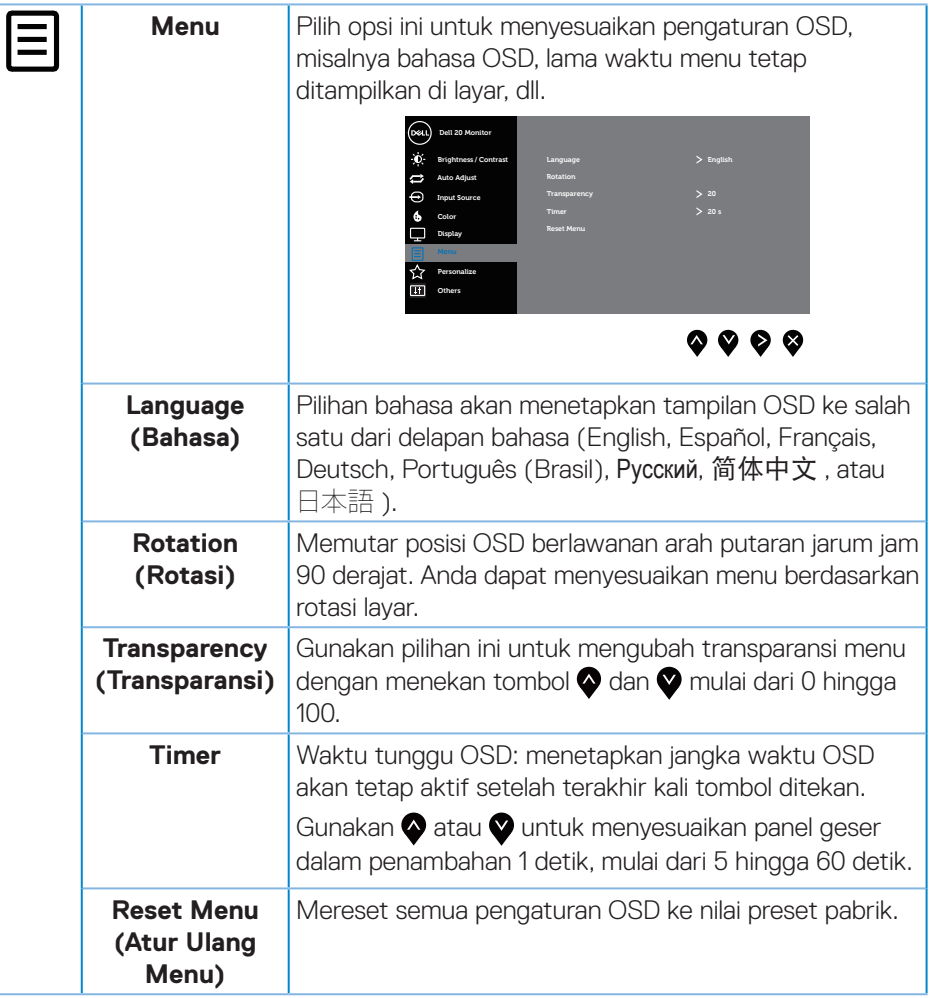

 $(\overline{DCL}$ 

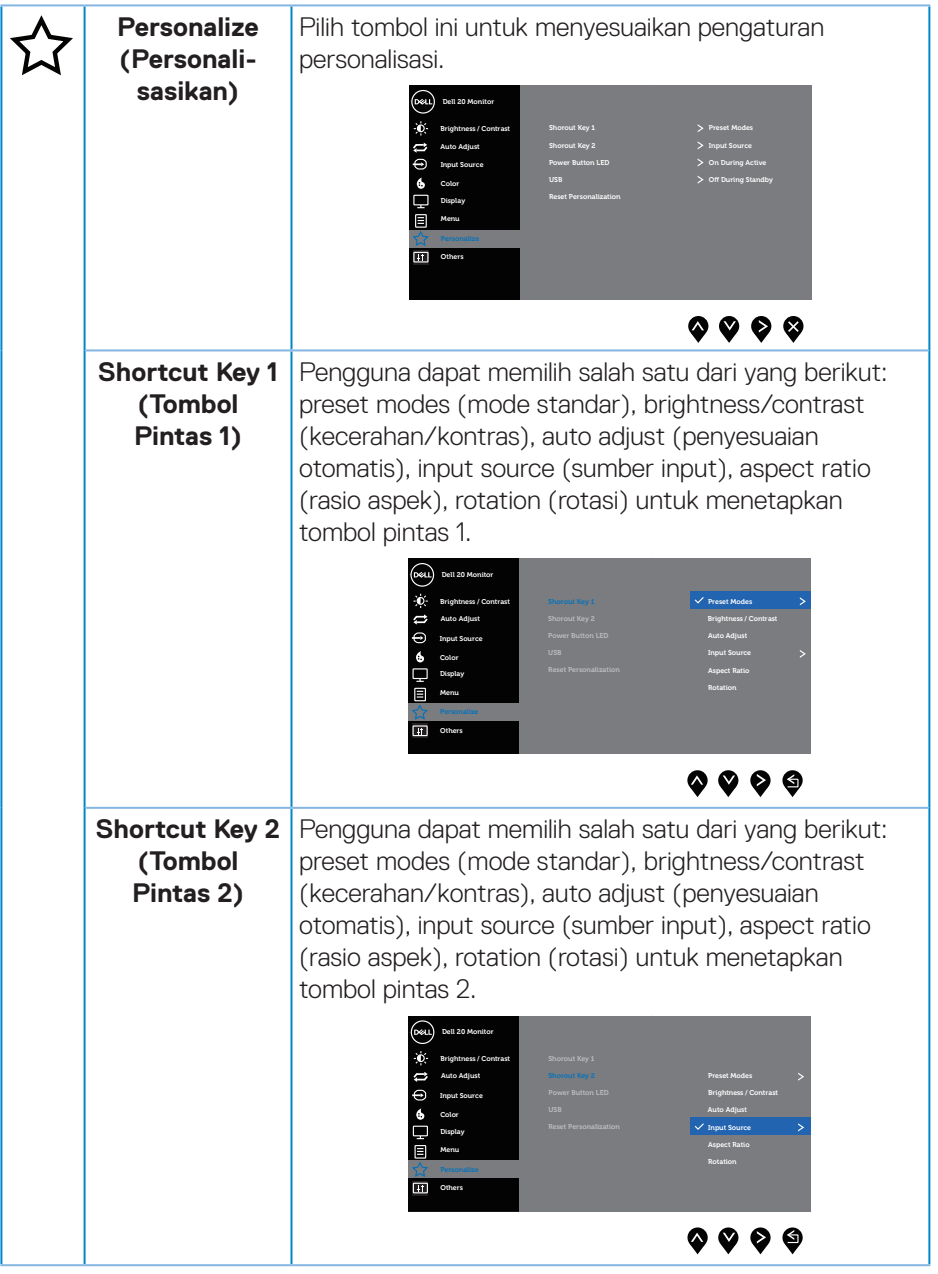

 $($ DELL

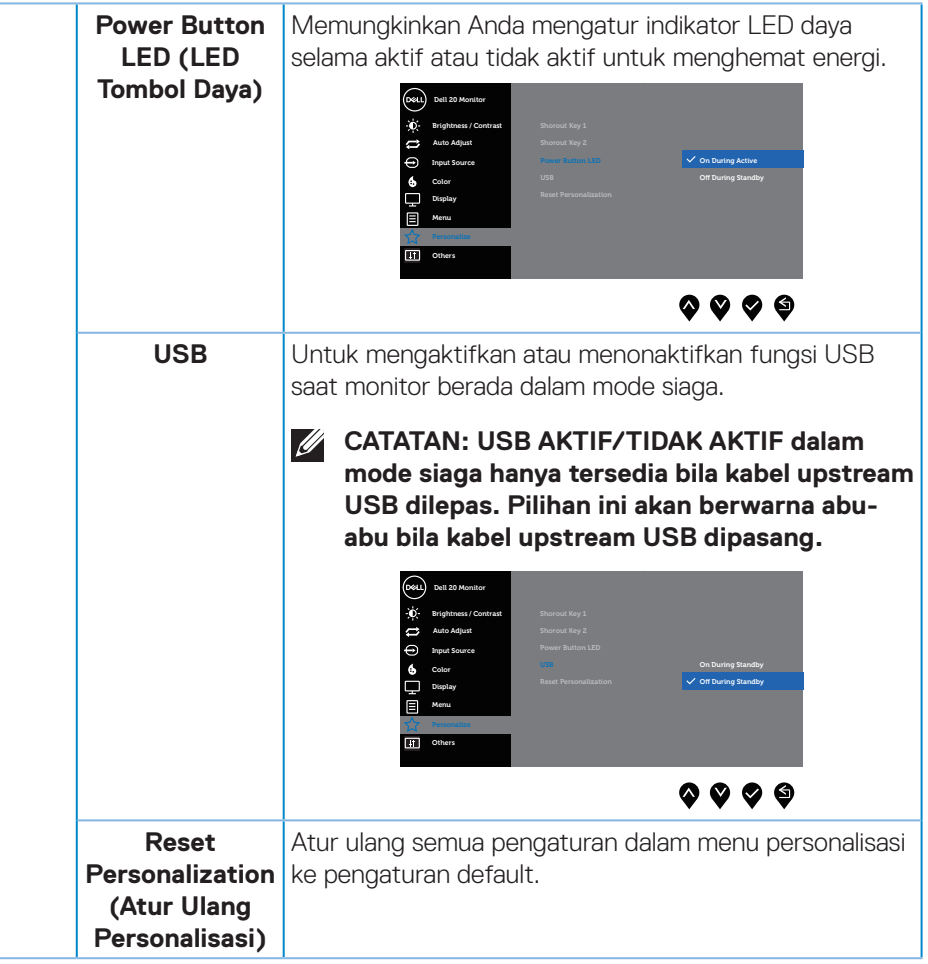

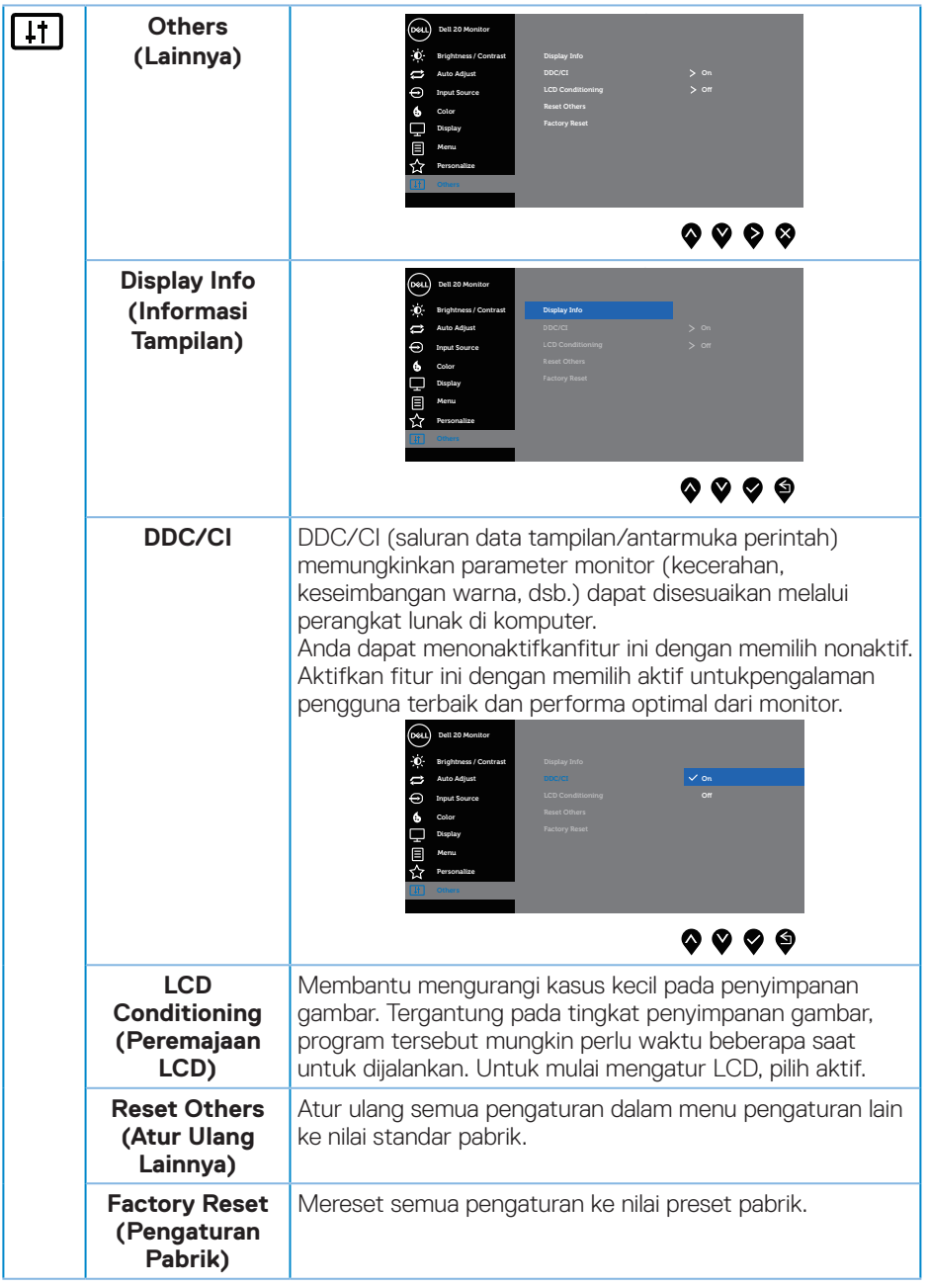

 $($ DELL

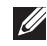

#### **CATATAN: Monitor Anda dilengkapi fitur internal agar dapat mengkalibrasi kecerahan secara otomatis guna meremajakan LED.**

#### **Pesan Peringatan OSD**

Bila fitur **Dynamic Contrast (Kontras Dinamis)** diaktifkan (dalam mode preset berikut: **Game (Permainan)** atau **Movie (Film)**), penyesuaian kecerahan manual akan dinonaktifkan.

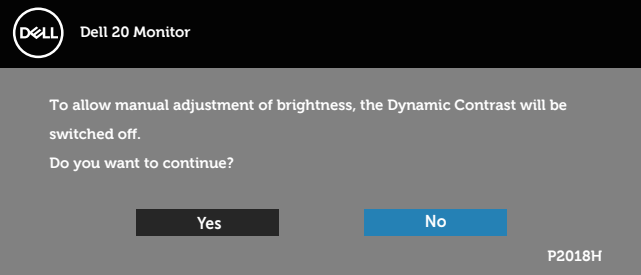

Bila monitor tidak mendukung mode resolusi tertentu, maka pesan berikut akan ditampilkan:

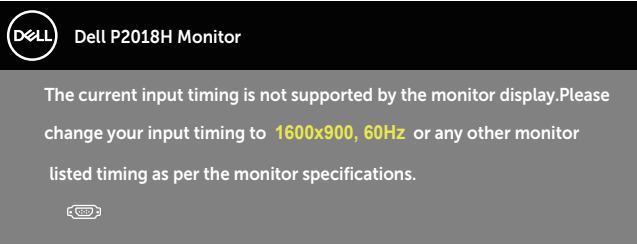

Artinya, monitor tidak dapat disinkronisasikan dengan sinyal yang diterima dari komputer. Lihat [Spesifikasi monitor](#page-12-0) untuk rentang frekuensi Horizontal dan Vertikal yang dapat digunakan monitor ini. Mode yang disarankan adalah 1600 x 900. Sebelum fungsi **DDC/CI** dinonaktifkan, pesan berikut ditampilkan:

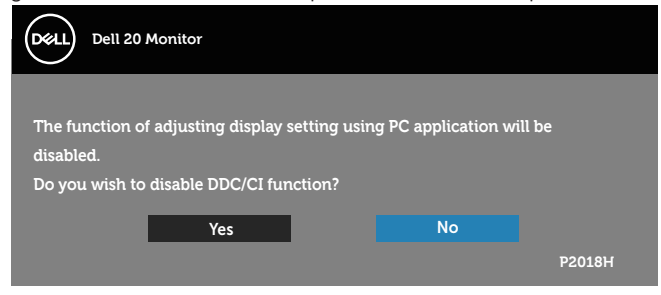

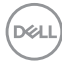

Saat monitor beralih ke **Power Save Mode (Mode Hemat Daya)**, pesan berikut akan muncul di layar:

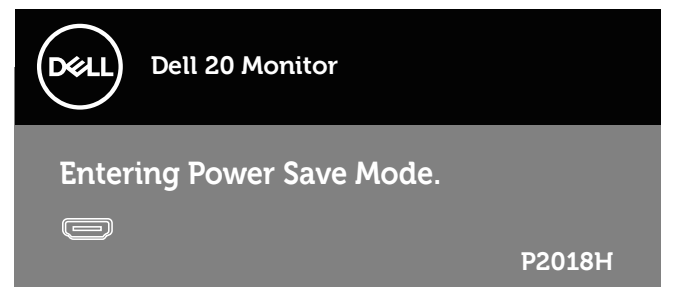

Jika Anda menekan tombol selain tombol daya, maka pesan berikut akan muncul, tergantung pada input yang dipilih:

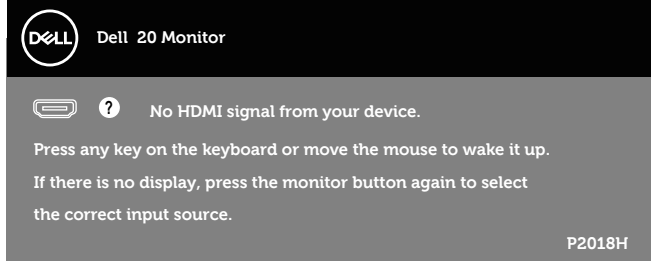

Jika kabel VGA, HDMI, atau DP tidak tersambung, kotak dialog melayang seperti di bawah ini akan ditampilkan. Monitor akan beralih ke Mode Hemat Daya setelah 4 menit dibiarkan dalam kondisi ini.

![](_page_48_Picture_5.jpeg)

atau

**D**&LI

![](_page_49_Picture_0.jpeg)

OSD hanya berfungsi dalam mode pengoperasian normal. Bila salah satu tombol ditekan dalam mode Aktif-tidak aktif, pesan berikut akan ditampilkan:

![](_page_49_Picture_96.jpeg)

Aktifkan komputer dan monitor untuk mendapatkan akses ke OSD. Lihat [Pemecahan Masalah](#page-54-0) untuk informasi lebih lanjut.

![](_page_49_Picture_4.jpeg)

## **Mengkonfigurasi monitor**

#### **Menetapkan resolusi maksimum**

Untuk menetapkan resolusi maksimum pada monitor:

Pada Windows® 7, Windows® 8, dan Windows® 8.1:

- **1.** Untuk Windows 8 dan Windows 8.1, pilih ubin Desktop untuk beralih ke desktop klasik.
- **2.** Klik kanan desktop, lalu klik **Screen resolution (Resolusi layar).**
- **3.** Klik daftar dropdown di Resolusi Layar, lalu pilih **1600 x 900**
- **4.** Klik **OK**.

Pada Windows® 10:

- **1.** Klik kanan pada desktop, lalu klik **Display Setting (Pengaturan Layar)**.
- **2.** Klik **Advanced Settings (Pengaturan Lanjutan)**.
- **3.** Klik daftar dropdown **Resolution (Resolusi)**, lalu pilih **1600 x 900**.
- **4.** Klik **Apply (Terapkan)**.

Jika pilihan **1600 x 900** tidak ditampilkan, Anda mungkin harus meng-update driver grafis. Tergantung pada komputer, selesaikan salah satu prosedur berikut:

Jika Anda memiliki desktop atau laptop merk Dell:

• Kunjungi **[www.dell.com/support](http://www.dell.com/support)**, masukkan Label Layanan komputer, lalu unduh driver terbaru untuk kartu grafis Anda.

Jika Anda menggunakan komputer selain Dell (laptop maupun desktop):

- • Kunjungi situs dukungan komputer Anda, lalu unduh driver grafis terbaru.
- Kuniungi situs web kartu grafis Anda, lalu unduh driver grafis terbaru.

DELI

## **Menggunakan Kemiringan, Ayun, dan Ekstensi Vertikal**

**CATATAN: Kondisi ini berlaku untuk monitor dengan penyangga. Bila Anda membeli dudukan lain, baca panduan pemasangan dudukan yang terkait untuk mengetahui petunjuk pemasangan.**

#### **Kemiringan, Putaran**

Dengan dudukan yang terpasang pada monitor, Anda dapat memiringkan dan memutar monitor untuk mendapatkan sudut tampilan ternyaman.

![](_page_51_Figure_4.jpeg)

**CATATAN: Penyangga tidak terpasang saat monitor dikirim dari pabrik.**

#### <span id="page-51-0"></span>**Ekstensi Vertikal**

**CATATAN: Dudukan akan menambah tinggi secara vertikal hingga 130 mm. Gambar di bawah ini mengilustrasikan cara meninggikan dudukan secara vertikal.**

![](_page_51_Picture_8.jpeg)

![](_page_51_Picture_9.jpeg)

#### **Merotasi Monitor**

Sebelum diputar, monitor harus ditinggikan sepenuhnya secara vertikal ([Ekstensi](#page-51-0)  [Vertikal](#page-51-0)) dan dimiringkan ke atas sepenuhnya agar tidak membentur bagian tepi bawah monitor.

![](_page_52_Picture_2.jpeg)

**CATATAN: Untuk menggunakan fungsi Rotasi Layar (tampilan Lanskap dibandingkan Potret) dengan komputer Dell, Anda harus memperbarui driver grafis yang tidak disertakan bersama monitor ini. Untuk mengunduh driver grafis, kunjungi <www.dell.com/support>, lalu lihat bagian Unduh untuk pembaruan driver terbaru Driver Video.**

![](_page_53_Picture_0.jpeg)

#### **CATATAN: Saat berada dalam Mode Tampilan Potret, Anda dapat mengalami degradasi performa pada aplikasi yang penuh grafis (Permainan 3D, dsb.).**

#### **Menyesuaikan Pengaturan Tampilan Rotasi pada Sistem**

Setelah memutar monitor, Anda harus menyelesaikan prosedur di bawah ini untuk menyesuaikan Pengaturan Tampilan Rotasi pada sistem.

#### **CATATAN: Jika Anda menggunakan monitor dengan komputer selain Dell, kunjungi situs web produsen komputer untuk informasi tentang cara memutar 'isi' pada layar.**

Untuk menyesuaikan Pengaturan Tampilan Rotasi:

- **1.** Klik kanan pada desktop, lalu klik **Properties (Properti)**.
- **2.** Pilih tab **Settings (Pengaturan)**, lalu klik **Advanced (Lanjutan)**.
- **3.** Jika Anda memiliki kartu grafis ATI, pilih tab **Rotation (Rotasi)**, lalu atur rotasi yang diinginkan.
- **4.** Jika Anda memiliki kartu grafis nVidia, klik tab **nVidia**, pada kolom sebelah kiri, pilih **NVRotate (NVRotasi)**, lalu pilih rotasi yang diinginkan.
- **5.** Jika Anda memiliki kartu grafis Intel®, pilih tab grafis **Intel**, klik **Graphic Properties (Properti Grafis)**, pilih tab **Rotation (Rotasi)**, lalu atur rotasi yang dikehendaki.
- **CATATAN: Jika pilihan rotasi tidak ditampilkan atau tidak berfungsi dengan benar, kunjungi<www.dell.com/support>, lalu unduh driver terbaru untuk kartu grafis Anda.**

![](_page_53_Picture_12.jpeg)

## <span id="page-54-0"></span>**Pemecahan Masalah**

**PERINGATAN: Sebelum melakukan setiap prosedur pada bagian ini, ikuti [Petunjuk Keselamatan.](#page-60-0)**

### **Pengujian mandiri**

Monitor ini dilengkapi fitur uji mandiri yang memungkinkan Anda memeriksa apakah monitor berfungsi dengan baik. Jika monitor dan komputer telah tersambung dengan benar namun layar monitor tetap gelap, jalankan uji mandiri monitor dengan melakukan langkah-langkah berikut:

- **1.** Matikan komputer dan monitor.
- **2.** Putuskan semua sambungan kabel video dari monitor. Dengan demikian, komputer tidak harus disertakan.
- **3.** Hidupkan monitor.

Jika monitor berfungsi dengan benar, maka monitor dapat mendeteksi ketiadaan sinyal dan salah satu pesan berikut akan ditampilkan. Sewaktu berada dalam mode uji mandiri, LED daya tetap berwarna putih.

![](_page_54_Picture_122.jpeg)

**D**&LI

![](_page_55_Picture_0.jpeg)

![](_page_55_Picture_1.jpeg)

**4.** Matikan monitor, sambungkan kembali kabel video, lalu hidupkan komputer dan monitor.

Jika monitor tetap gelap setelah kabel disambungkan kembali, periksa pengontrol video dan komputer.

![](_page_55_Picture_4.jpeg)

## **Diagnostik internal**

Monitor ini dilengkapi program diagnosis internal yang dapat membantu Anda menentukan apakah ketidaknormalan layar yang dialami adalah masalah bawaan pada monitor, atau pada komputer maupun kartu video.

![](_page_56_Picture_2.jpeg)

#### **CATATAN: Anda hanya dapat menjalankan diagnosis internal bila kabel video dilepas dan monitor berada dalam mode uji mandiri.**

![](_page_56_Picture_4.jpeg)

Untuk menjalankan diagnosis internal:

- **1.** Pastikan layar bersih (tidak ada partikel debu pada permukaan layar).
- **2.** Lepas kabel video dari bagian belakang komputer maupun monitor. Monitor akan beralih ke mode uji mandiri.
- **3.** Tekan terus **Tombol 1** pada panel depan secara bersamaan selama 5 detik. Layar abu-abu muncul.
- **4.** Periksa ketidaknormalan pada layar secara menyeluruh.
- **5.** Tekan kembali **Tombol 1** pada panel depan. Warna layar berubah menjadi merah.
- **6.** Periksa ketidaknormalan pada layar.
- **7.** Ulangi langkah 5 dan 6 untuk memeriksa layar berwarna hijau, biru, hitam, putih, dan layar teks.

Pengujian akan selesai setelah layar teks muncul. Untuk keluar, tekan kembali **Tombol 1**. Jika Anda tidak mendeteksi ketidaknormalan apa pun pada layar setelah menggunakan program diagnosis internal, berarti monitor berfungsi baik. Periksa kartu video dan komputer.

**D**&LI

## **Masalah umum**

Tabel berikut berisi informasi umum tentang masalah pada monitor yang biasa terjadi dan mungkin Anda alami beserta kemungkinan solusinya:

![](_page_57_Picture_223.jpeg)

![](_page_58_Picture_256.jpeg)

 $($ DELL

## **Masalah khusus produk**

![](_page_59_Picture_245.jpeg)

## <span id="page-59-0"></span>**Masalah khusus pada USB (Universal serial bus)**

![](_page_59_Picture_246.jpeg)

 $(\sim$ LL $)$ 

## **Lampiran**

## <span id="page-60-0"></span>**Petunjuk Keselamatan**

**PERINGATAN: Penggunaan kontrol, penyesuaian, atau prosedur selain yang ditetapkan dalam dokumen ini dapat mengakibatkan terjadinya sengatan listrik, bahaya listrik, dan/atau bahaya mekanis.**

Untuk informasi tentang petunjuk keselamatan, lihat SERI (Informasi Keselamatan, Lingkungan, dan Peraturan).

**PERINGATAN: Kemungkinan efek jangka panjang dari emisi sinar biru dari monitor dapat mengakibatkan cedera diri seperti ketegangan digital pada mata, keletihan mata, dan kerusakan mata. Menggunakan monitor dalam waktu lama juga dapat mengakibatkan sakit pada bagian tubuh seperti leher, punggung, dan bahu.**

Untuk mengurangi risiko ketegangan mata dan sakit leher/lengan/punggung/bahu karena menggunakan monitor dalam waktu lama, kami menyarankan Anda untuk:

- **1.** Mengatur jarak layar antara 50-70 cm (20-28 inci) dari mata.
- **2.** Berkedip sesering mungkin untuk melembabkan mata atau membasahinya dengan air setelah penggunaan monitor dalam waktu lama.
- **3.** Beristirahat secara rutin atau sering selama 20 menit setiap dua jam.
- **4.** Mengalihkan penglihatan dari monitor dan menatap objek yang berjarak 20 kaki kurang lebih selama 20 detik sewaktu istirahat.
- **5.** Melakukan peregangan untuk mengurangi ketegangan pada leher, lengan, punggung, dan bahu selama istirahat.

## **Informasi FCC (Hanya untuk AS) dan informasi peraturan lainnya**

**1.** Untuk informasi tentang FCC dan informasi peraturan lainnya, kunjungi situs web kepatuhan hukum yang terdapat di **[www.dell.com/regulatory\\_compliance](http://www.dell.com/regulatory_compliance)**.

**D**&LI

## <span id="page-61-0"></span>**Menghubungi Dell**

Untuk menghubungi Dell tentang penjualan, bantuan teknik, atau masalah layanan pelanggan:

- **1.** Kunjungi **<www.dell.com/contactdell>**.
- **2.** Verifikasikan negara atau kawasan Anda dalam daftar drop-down Pilih Negara/ Daerah di bagian bawah halaman.
- **3.** Pilih layanan yang sesuai atau link dukungan berdasarkan kebutuhan Anda atau pilih metode untuk menghubungi Dell yang nyaman bagi Anda. Dell menyediakan beberapa pilihan dukungan dan layanan berbasis online dan telepon. Ketersediaan dapat berbeda menurut negara maupun produk, dan beberapa layanan mungkin tidak tersedia di wilayah Anda.
- **CATATAN: Jika Anda tidak memiliki sambungan internet, kontak informasi dapat ditemukan pada faktur pembelian, slip kemasan, faktur, atau katalog produk Dell.**

![](_page_61_Picture_6.jpeg)